# **Funk-Überwachungsset DSC-765.PnP**

7''-LCD-Touchscreen, 4 Full-HD-Kameras, WLAN, App

# Bedienungsanleitung

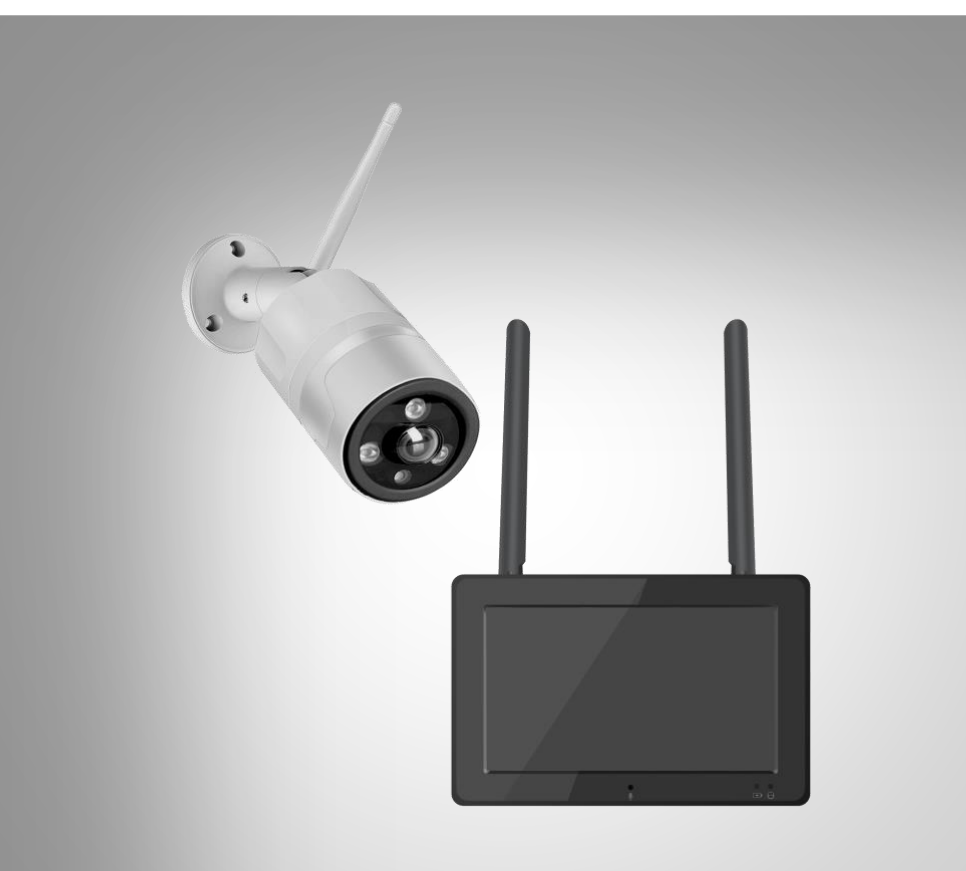

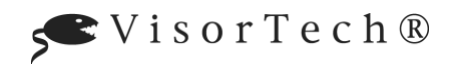

NX-4605-675

# Inhaltsverzeichnis

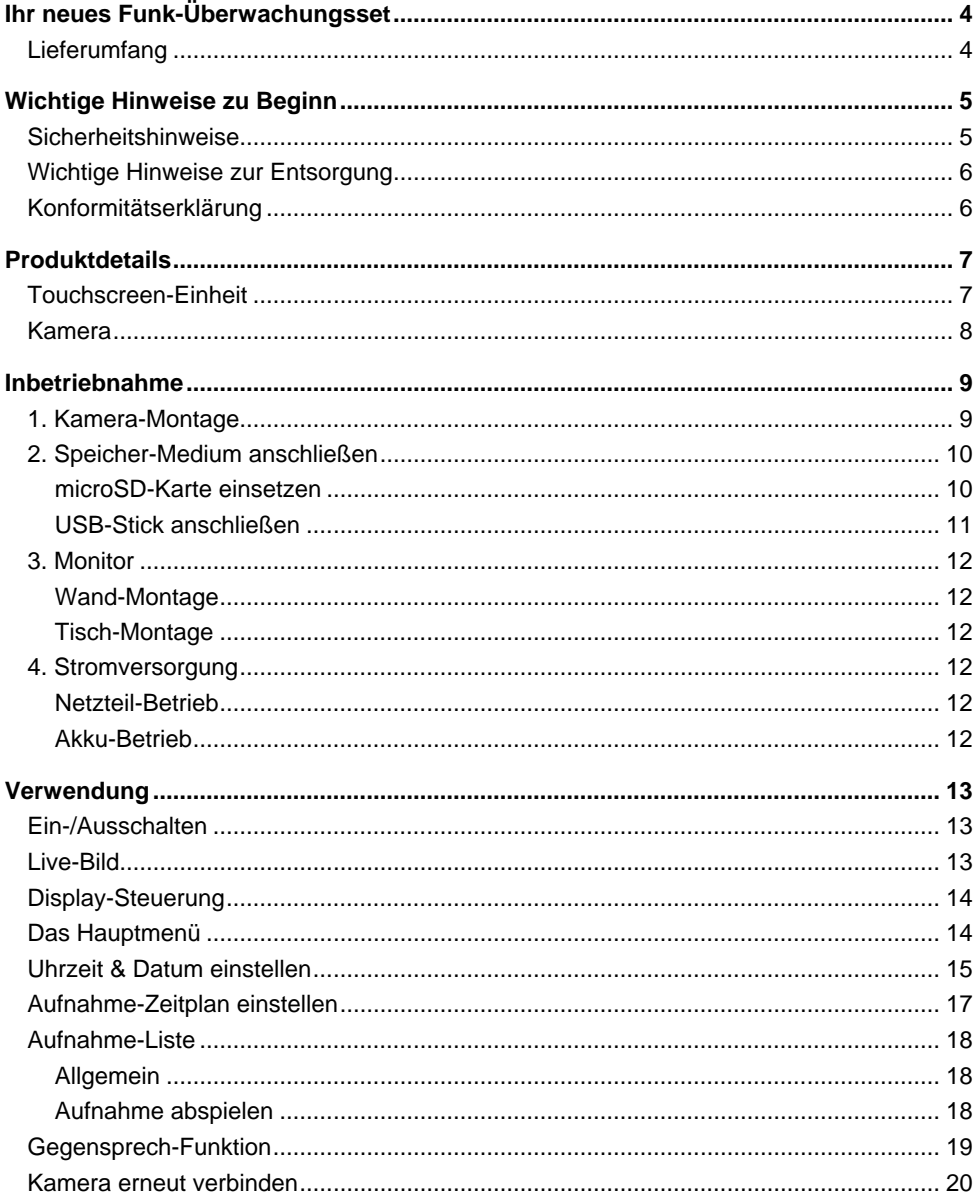

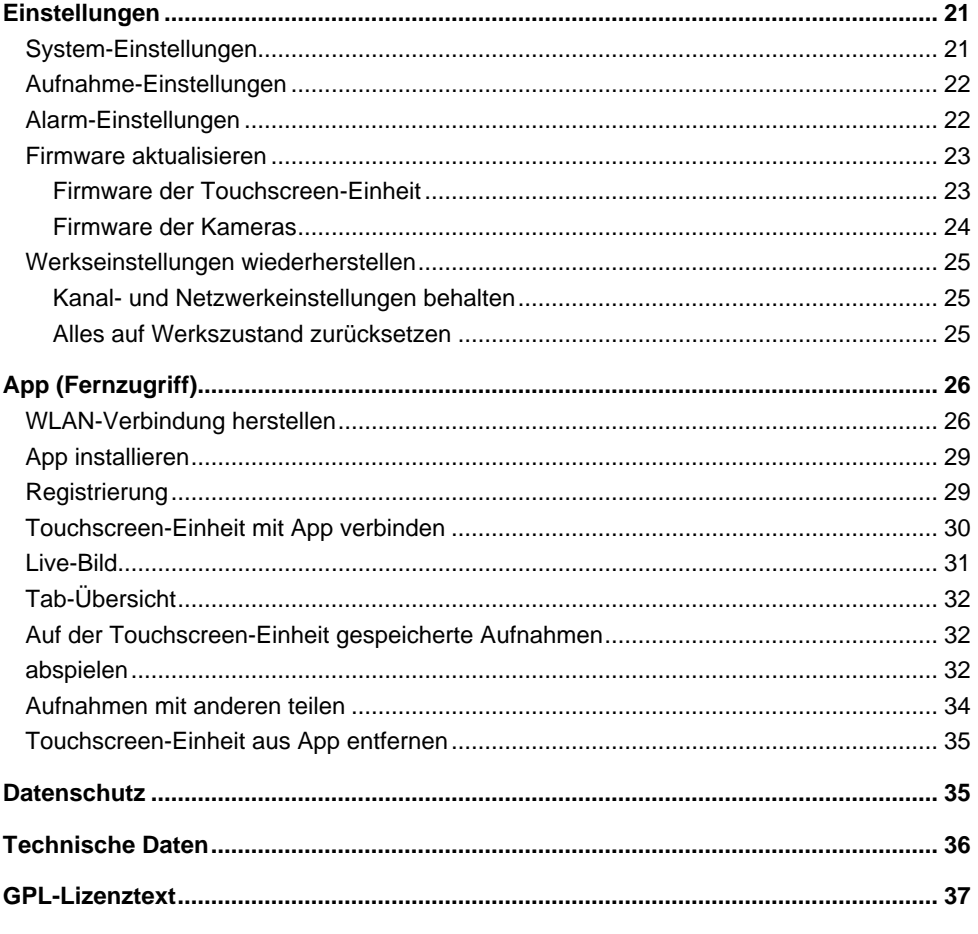

Informationen und Antworten auf häufige Fragen (FAQs) zu vielen unserer Produkte sowie ggfs. aktualisierte Handbücher finden Sie auf der Internetseite:

### www.visor-tech.de

Geben Sie dort im Suchfeld die Artikelnummer oder den Artikelnamen ein.

# <span id="page-3-0"></span>**Ihr neues Funk-Überwachungsset**

#### **Sehr geehrte Kundin, sehr geehrter Kunde,**

vielen Dank für den Kauf dieses Funk-Überwachungssets. Sobald bei einer der vier Full-HD-Kameras eine Bewegung wahrgenommen wird, wird auf der mobilen Touchscreen-Einheit eine Aufnahme gestartet. Gegebenenfalls auch von allen vier Kameras gleichzeitig. Bei zunehmender Dunkelheit wechseln die Kameras automatisch in den Nachtsicht-Modus. Auf der Touchscreen-Einheit sehen Sie nicht nur das Live-Bild der Kameras, sondern nehme auch alle Einstellungen für das Überwachungsset vor.

Bitte lesen Sie diese Bedienungsanleitung und befolgen Sie die aufgeführten Hinweise und Tipps, damit Sie Ihr neues Funk-Überwachungsset optimal einsetzen können.

### <span id="page-3-1"></span>**Lieferumfang**

- Touchscreen-Einheit (Rekorder)
- Rekorder-Netzteil
- Montagematerial für Touchscreen-Einheit
- 4 x Full-HD-IP-Kameras
- 4 x Kamera-Netzteil
- Montagematerial für Kameras (12 x Dübel, 12 x Schrauben, 1 x Sechskant-Schlüssel)
- Bedienungsanleitung

#### **Für Aufnahmen zusätzlich benötigt:**

• microSD-Karte bis 128 GB (z.B. ZX-2672) oder

#### **Optionales Zubehör:**

• USB-Stick bis 128 GB (z.B. PX-9956)

#### **Für den mobilen Einsatz der Touchscreen-Einheit zusätzlich benötigt:**

• 2 x Li-Ion-Akku Typ 18650 mindestens 2.000 mAh (z.B. ZX-1791)

#### **Empfohlene App:**

Sie haben die Möglichkeit auch unterwegs auf Ihr Überwachungssystem zuzugreifen. Hierzu benötigen Sie eine App, die eine Verbindung zwischen Ihrem Überwachungssystem und Ihrem Mobilgerät herstellen kann. Hierfür empfehlen wir die kostenlose App **IP Pro3**.

# <span id="page-4-0"></span>**Wichtige Hinweise zu Beginn**

### <span id="page-4-1"></span>**Sicherheitshinweise**

- Diese Bedienungsanleitung dient dazu, Sie mit der Funktionsweise dieses Produktes vertraut zu machen. Bewahren Sie diese Anleitung daher gut auf, damit Sie jederzeit darauf zugreifen können. Geben Sie sie gegebenenfalls an Nachbenutzer weiter.
- Bitte beachten Sie beim Gebrauch die Sicherheitshinweise.
- Dieses Gerät ist nicht dafür bestimmt, durch Personen (einschließlich Kinder) mit eingeschränkten physischen, sensorischen oder geistigen Fähigkeiten oder mangels Erfahrung und/oder mangels Wissen benutzt zu werden, es sei denn, sie werden durch eine für ihre Sicherheit zuständige Person beaufsichtigt oder erhielten von ihr Anweisungen, wie das Gerät zu benutzen ist. Kinder müssen beaufsichtigt werden, um sicherzustellen, dass sie nicht mit dem Gerät spielen.
- Reinigung und Benutzer-Wartung dürfen nicht von Kindern ohne Beaufsichtigung durchgeführt werden.
- Verwenden Sie die Geräte nur mit den gelieferten Originalteilen oder Originalzubehör!
- Ein Umbauen oder Verändern des Produktes beeinträchtigt die Produktsicherheit. Achtung Verletzungsgefahr!
- Alle Änderungen und Reparaturen an dem Gerät oder Zubehör dürfen nur durch den Hersteller oder von durch ihn ausdrücklich hierfür autorisierte Personen durchgeführt werden.
- Achten Sie darauf, dass das Produkt an einer Steckdose betrieben wird die leicht zugänglich ist, damit Sie das Gerät im Notfall schnell vom Netz trennen können.
- Öffnen Sie das Produkt nie eigenmächtig. Führen Sie Reparaturen nie selbst aus!
- Behandeln Sie das Produkt sorgfältig. Es kann durch Stöße, Schläge oder Fall aus bereits geringer Höhe beschädigt werden.
- Halten Sie den Monitor fern von Feuchtigkeit und extremer Hitze. Halten Sie die Kameras fern von extremer Hitze.
- Die Kameras sind gegen starkes Strahlwasser geschützt. Tauchen Sie Kameras oder Monitor niemals in Wasser oder andere Flüssigkeiten.
- Fassen Sie den Stecker nie mit nassen Händen an. Betreiben Sie den Monitor nicht im Freien oder in Räumen mit hoher Luftfeuchtigkeit.
- Wenn Sie den Stecker aus der Steckdose herausziehen wollen, ziehen Sie immer direkt am Stecker. Ziehen Sie niemals am Kabel, es könnte beschädigt werden. Transportieren Sie das Gerät zudem niemals am Kabel.
- Überprüfen Sie das Gerät vor jeder Inbetriebnahme auf Beschädigungen. Wenn das Gerät, das Kabel oder der Stecker sichtbare Schäden aufweisen, darf das Gerät nicht benutzt werden. Verwenden Sie das Gerät nicht, wenn es eine Fehlfunktion hatte oder heruntergefallen ist.
- Achten Sie darauf, dass das Stromkabel nicht geknickt, eingeklemmt, überfahren wird oder mit Hitzequellen oder scharfen Kanten in Berührung kommt. Es darf außerdem nicht zur Stolperfalle werden.
- Benutzen Sie nach Möglichkeit keine Verlängerungskabel. Falls dies unumgänglich ist, benutzen Sie nur GS-geprüfte, spritzwassergeschützte, einfache Verlängerungskabel (keine Mehrfachsteckdosen), die für die Leistungsaufnahme des Geräts ausgelegt sind.
- Stellen Sie vor dem Anschließen an die Stromversorgung sicher, dass die auf dem Typenschild angegebene elektrische Spannung mit der Spannung Ihrer Steckdose übereinstimmt. Benutzen Sie nur Steckdosen mit Schutzkontakt.
- Bitte verwenden Sie das Produkt nur in seiner bestimmungsgemäßen Art und Weise. Eine anderweitige Verwendung führt eventuell zu Beschädigungen am Produkt oder in der Umgebung des Produktes.
- Ziehen Sie bei Störungen während des Betriebs und vor jeder Reinigung den Netzstecker des Geräts.
- Das Gerät ist ausschließlich für den Haushaltsgebrauch oder ähnliche Verwendungszwecke bestimmt. Es darf nicht für gewerbliche Zwecke verwendet werden!
- Achten sie darauf, dass das Gerät beim Betrieb eine gute Standfestigkeit besitzt und nicht über das Netzkabel gestolpert werden kann.
- Benutzen Sie das Gerät niemals nach einer Fehlfunktion, z.B. wenn das Gerät ins Wasser oder heruntergefallen ist oder auf eine andere Weise beschädigt wurde.
- Der Hersteller übernimmt keine Verantwortung bei falschem Gebrauch, der durch Nichtbeachtung der Gebrauchsanleitung zustande kommt.
- Beachten Sie bei Ihren Aufnahmen in Ihrem Interesse das Recht am eigenen Bild und am gesprochenen Wort von anderen.
- Das Überwachungsset ist für den Betrieb in privaten Haushalten konzipiert. Beachten Sie die Vorschriften bezüglich Videoüberwachung in gewerblichen und öffentlichen Bereichen. Eine Videoüberwachung ersetzt nicht Ihre Sorgfalts-, Vorsorge- oder Aufsichtspflicht.
- Technische Änderungen und Irrtümer vorbehalten.

### <span id="page-5-0"></span>**Wichtige Hinweise zur Entsorgung**

Dieses Elektrogerät gehört nicht in den Hausmüll. Für die fachgerechte Entsorgung wenden Sie sich bitte an die öffentlichen Sammelstellen in Ihrer Gemeinde. Einzelheiten zum Standort einer solchen Sammelstelle und über ggf. vorhandene Mengenbeschränkungen pro Tag / Monat / Jahr entnehmen Sie bitte den Informationen der jeweiligen Gemeinde.

### <span id="page-5-1"></span>**Konformitätserklärung**

Hiermit erklärt PEARL.GmbH, dass sich das Produkt NX-4605-675 in Übereinstimmung mit der Ökodesignrichtlinie 2009/125/EG, der RoHS-Richtlinie 2011/65/EU, der EMV-Richtlinie 2014/30/EU, der Niederspannungsrichtlinie 2014/35/EU und der Funkanlagen-Richtlinie 2014/53/EU befindet.

Qualitätsmanagement Dipl. Ing. (FH) Andreas Kurtasz

Kuitan, A.

<span id="page-5-2"></span>Die ausführliche Konformitätserklärung finden Sie unter www.pearl.de/support. Geben Sie dort im Suchfeld die Artikelnummer NX-4605 ein.

 $\epsilon$ 

# **Produktdetails**

### <span id="page-6-0"></span>**Touchscreen-Einheit**

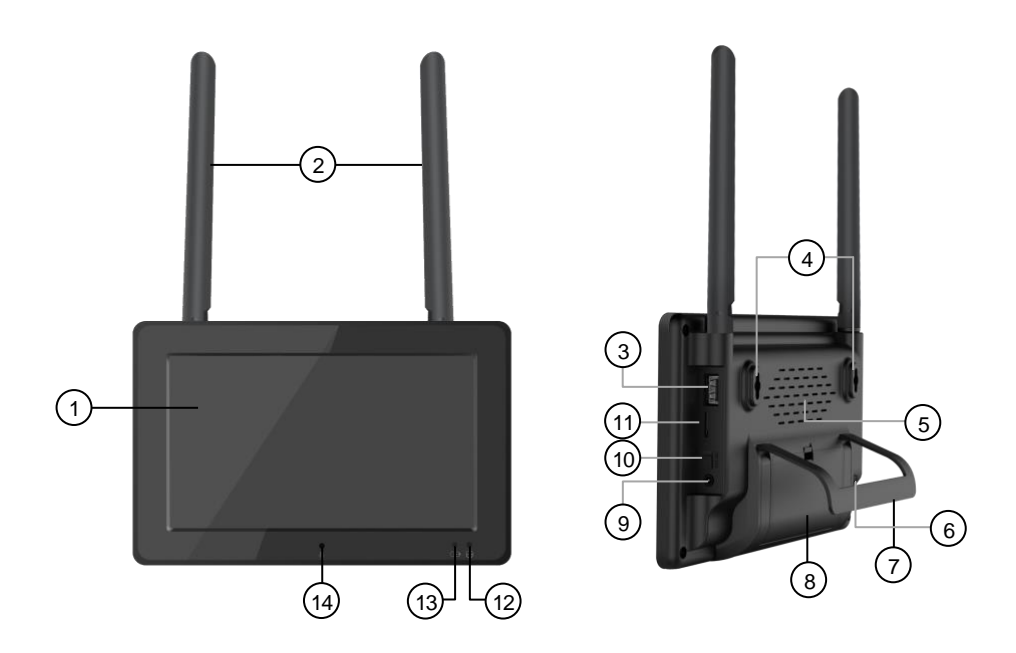

- 
- 
- 3. USB-Buchse 8. Akkufach 13. Lade-LED
- 
- 5. Lüftungsöffnung 10. Akku-Schalter
- 
- 
- 
- 4. Öse 9. Netzteil-Buchse 14. Mikrofon
	-
- 1. Touchscreen-Display 6. Lautsprecher 11. mcroSD-Kartenschacht
- 2. Antennen 7. Ständer 12. Aufnahme-LED
	-
	-

VisorTech – www.visor-tech.de **7**

### <span id="page-7-0"></span>**Kamera**

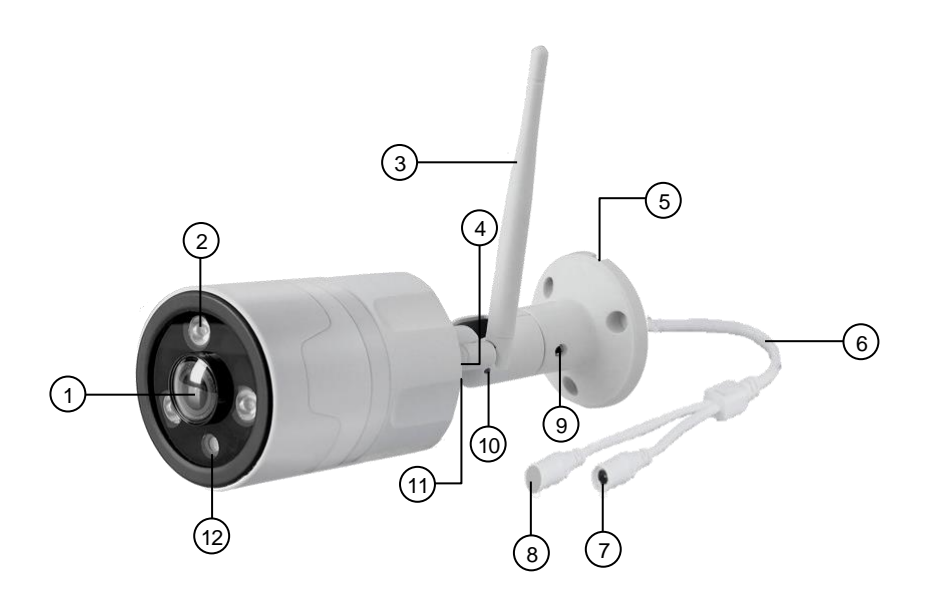

- 
- 
- 
- 
- 
- 
- 
- 
- 1. Kamera-Linse 5. Kabelführung 1. Gelenk-Schraube 1
- 2. IR-LED 6. Anschlusskabel 10. Gelenk-Schraube 2
- 3. Antenne 7. Netzteil-Buchse 11. Gelenk-Schraube 3
- 4. Antennen-Gewinde 8. Reset-Taste 12. Bewegungs-Sensor

# <span id="page-8-0"></span>**Inbetriebnahme**

### <span id="page-8-1"></span>**1. Kamera-Montage**

#### *HINWEIS:*

*Beachten Sie bei der Wahl der Montageorte der Kameras bitte folgende Punkte:*

- *- Die Kamera ist gegen starkes Strahlwasser geschützt. Sie ist für die Montage im Innen- und Außenbereich geeignet.*
- *- Es sollte sich eine geeignete Steckdose in Reichweite des Kamera-Netzteils befinden*
- *- Achten Sie darauf, dass sich möglichst keine Störquellen (z.B. Mikrowelle, Satellitenkabel, Bluetooth- oder WLAN-Lautsprecher, andere WLAN-Geräte) in der Nähe bzw. zwischen Touchscreen-Einheit und Kamera befinden. - Beton- und Stahlwände dämpfen das Funksignal.*
- 1. Nehmen Sie die Halterung als Schablone und zeichnen Sie an der gewünschten Stelle drei Bohrlöcher ein.

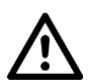

#### *ACHTUNG!*

*Achten Sie darauf, dass an der gewählten Bohrstelle keine Leitungen oder Rohre verlaufen. Dies kann zu Verletzungen oder Umgebungsschäden führen!*

2. Bohren Sie an den markierten Stellen drei Löcher. Setzen Sie die Dübel in die Bohrlöcher ein.

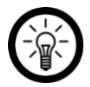

#### *HINWEIS:*

*Bitte beachten Sie, dass das mitgelieferte Montagematerial für den gewünschten Anbringungsort möglicherweise nicht geeignet ist. Passendes Montagematerial erhalten Sie im Baumarkt.*

- 3. Drehen Sie die Kamera-Antenne auf das Antennen-Gewinde der Kamera.
- 4. Führen Sie das Anschlusskabel der Kamera durch die Kameraführung der Halterung. Schrauben Sie die Kamera dann fest an.
- 5. Lockern Sie die Gelenkschrauben mit dem Sechskant-Schlüssel.
- 6. Bringen Sie die Kamera in die gewünschte Position. Ziehen Sie die Gelenk-Schrauben dann wieder fest an.
- 7. Verbinden Sie das Kamera-Netzteil mit der Kamera und einer geeigneten Steckdose.

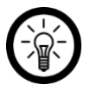

#### *HINWEIS:*

*Achten Sie darauf, dass sich die Anschluss-Buchsen des Kabels nicht im Außenbereich befinden.*

### <span id="page-9-0"></span>**2. Speicher-Medium anschließen**

Um Aufnahmen tätigen zu können, muss ein geeignetes Speichermedium an die Touchscreen-Einheit angeschlossen werden, z.B.:

• microSD-Karte ab Class 10 bis 128 GB, in FAT32 formatiert

Es besteht zudem die Möglichkeit, Aufnahmen der Speicherkarte auf einen USB-Stick zu verschieben.

### <span id="page-9-1"></span>**microSD-Karte einsetzen**

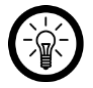

#### *HINWEIS:*

*Das Einsetzen und Entfernen der microSD-Karte darf nur in ausgeschaltetem Gerätezustand erfolgen. Sonst droht Datenverlust.*

1. Formatieren Sie die microSD-Karte gegebenenfalls am Computer in FAT32.

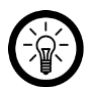

#### *HINWEIS:*

*Verwenden Sie ein Windows-Betriebssystem, so benötigen Sie für die Formatierung einer microSD-Karte > 32 GB ein Formatierungs-Programm.*

2. Schieben Sie die microSD-Karte mit der abgerundeten Ecke voraus in den microSD-Kartenschacht Ihrer Touchscreen-Einheit.

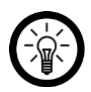

#### *HINWEIS:*

*Eine direkte Aufnahme auf den USB-Stick über den USB-Anschluss des Gerätes ist nicht möglich.*

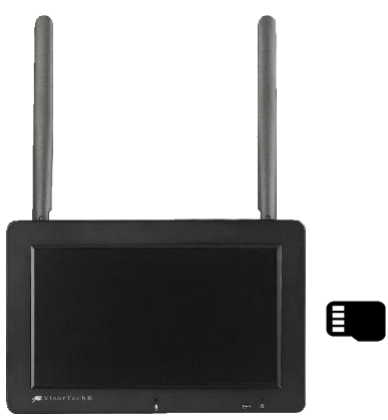

3. Ein leichter Federwiderstand muss überwunden werden, damit die microSD-Karte einrastet.

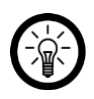

#### *HINWEIS:*

*Zur Entnahme drücken Sie die microSD-Karte einfach ein Stück tiefer in den microSD-Kartenschacht hinein und ziehen sie dann heraus.*

#### <span id="page-10-0"></span>**USB-Stick anschließen**

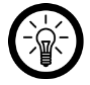

#### *HINWEIS:*

*Das Ein- und Ausstecken des USB-Sticks darf nur in ausgeschaltetem Gerätezustand erfolgen. Sonst droht Datenverlust.*

1. Formatieren Sie den USB-Stick gegebenenfalls am Computer in FAT32.

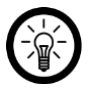

#### *HINWEIS:*

*Verwenden Sie ein Windows-Betriebssystem, so benötigen Sie für die Formatierung einer microSD-Karte > 32 GB ein Formatierungs-Programm.*

- 2. Schließen Sie den USB-Stick an die USB-Buchse Ihrer Touchscreen-Einheit an.
- 3. Eine direkte Aufnahme auf den USB-Stick über den USB-Anschluss des Gerätes ist nicht möglich.

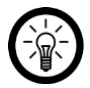

#### *HINWEIS:*

*Die USB-Buchse ist sowohl zum Anschluss von USB-Sticks (für Updates und Video-Backups) als auch zum Anschluss einer Computer-Maus geeignet.*

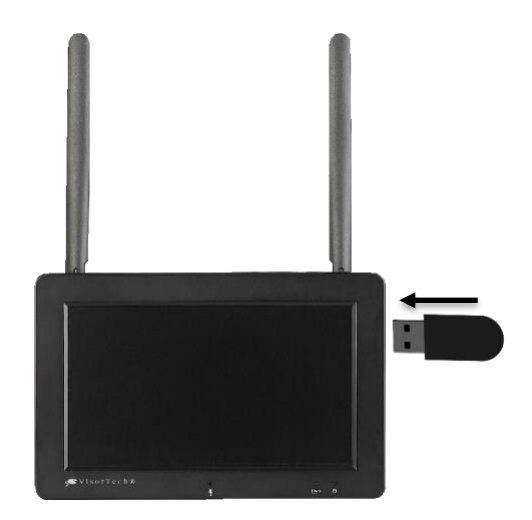

## <span id="page-11-0"></span>**3. Monitor**

### <span id="page-11-1"></span>**Wand-Montage**

- 1. Messen Sie den Abstand zwischen den Ösen auf der Rückseite Ihrer Touchscreen-Einheit.
- 2. Zeichnen Sie in diesem Abstand zwei Bohrlöcher an der gewünschten Stelle ein. Nehmen Sie dabei eine Wasserwaage zu Hilfe.

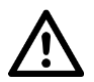

#### *ACHTUNG!*

*Achten Sie darauf, dass an der gewählten Bohrstelle keine Leitungen oder Rohre verlaufen. Dies kann zu Verletzungen oder Umgebungsschäden führen!*

3. Bohren Sie an den markierten Stellen Löcher. Setzen Sie in jedes Loch einen Dübel ein.

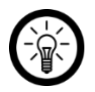

#### *HINWEIS:*

*Bitte beachten Sie, dass das mitgelieferte Montagematerial für den gewünschten Anbringungsort möglicherweise nicht geeignet ist. Passendes Montagematerial erhalten Sie im Baumarkt.*

- 4. Drehen Sie zwei Schrauben in die Löcher hinein. Die Schraubköpfe sollten noch 4-6 mm aus der Wandherausragen.
- 5. Hängen Sie Ihre Touchscreen-Einheit mit den Ösen an den Schrauben ein.

### <span id="page-11-2"></span>**Tisch-Montage**

- 1. Klappen Sie den Ständer auf der Rückseite Ihrer Touchscreen-Einheit aus.
- 2. Stellen Sie Ihre Touchscreen-Einheit auf einen ebenen, festen Untergrund.

### <span id="page-11-3"></span>**4. Stromversorgung**

Ihre Touchscreen-Einheit kann entweder per Rekorder-Netzteil oder per Akku (nicht im Lieferumfang enthalten) betrieben werden.

### <span id="page-11-4"></span>**Netzteil-Betrieb**

Verbinden Sie das Rekorder-Netzteil mit Ihrer Touchscreen-Einheit und einer geeigneten Steckdose. Das Display leuchtet. Ihre Touchscreen-Einheit wird hochgefahren. Nach kurzer Zeit werden die Live-Bilder der Kameras angezeigt.

### <span id="page-11-5"></span>**Akku-Betrieb**

- 1. Schieben Sie den Akku-Schalter auf die Position **OFF**.
- 2. Öffnen Sie das Akkufach auf der Rückseite Ihrer Touchscreen-Einheit.
- 3. Setzen Sie zwei Li-Ion-Akkus des Typs 18650 mit einer Kapazität von mindestens 2.000 mAh (entspricht in etwa einer Betriebszeit von einer Stunde) in das Akkufach ein. Achten Sie dabei auf die Angaben zur Polarität im Akkufach.

# <span id="page-12-0"></span>**Verwendung**

### <span id="page-12-1"></span>**Ein-/Ausschalten**

#### • **Netzteil-Betrieb**

Nach Anschluss an die Stromversorgung schaltet sich Ihre Touchscreen-Einheit automatisch ein. Sie schaltet sich erst aus, wenn sie von der Stromversorgung getrennt wird.

#### • **Akku-Betrieb**

Schalten Sie Ihre Touchscreen-Einheit ein, indem Sie den Akku-Schalter auf die Position **ON** schieben. Schalten Sie sie aus, indem Sie den Akku-Schalter auf die Position **OFF** schieben.

### <span id="page-12-2"></span>**Live-Bild**

Kurz nach dem Einschalten der Touchscreen-Einheit wird automatisch nach den Kameras gesucht. Sobald diese verbunden wurden, wird das Live-Bild im Monitor angezeigt. Sollten die Kameras nicht automatisch verbunden werden, befolgen Sie bitte die Anweisungen im Abschnitt **Kamera erneut verbinden**.

Verbindung wird aufgebaut Kameras sind verbunden

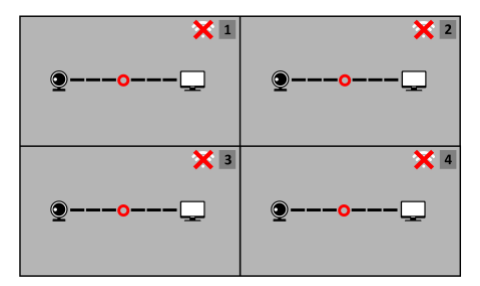

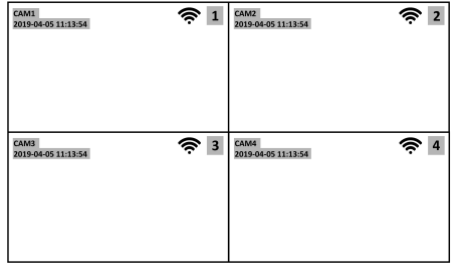

Symbol-Bedeutungen:

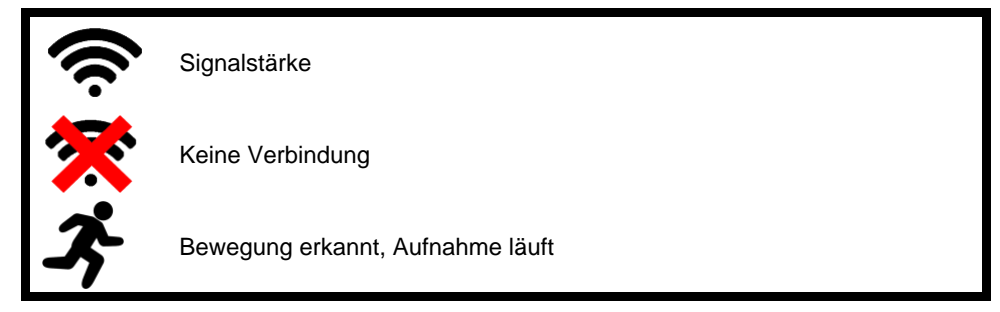

### <span id="page-13-0"></span>**Display-Steuerung**

Tippen Sie auf das Display, um die Steuer-Symbole aufzurufen. Tippen Sie dann auf das gewünschte Symbol.

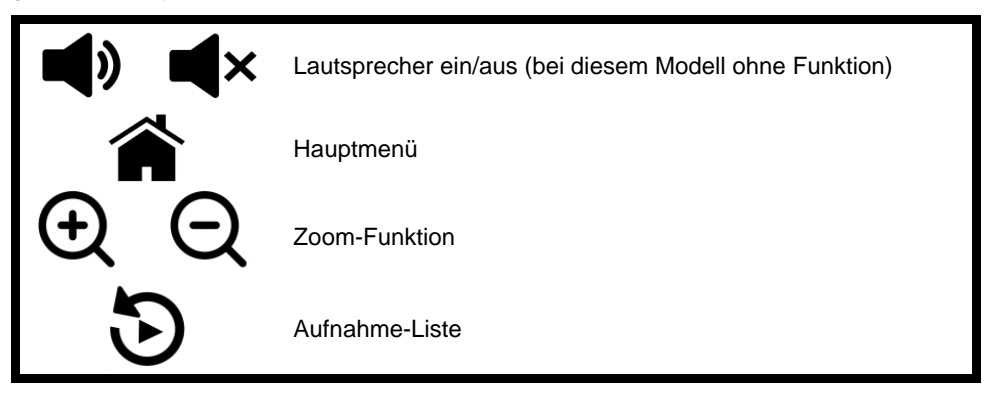

Tippen Sie zwei Mal hintereinander auf das Live-Bild der gewünschten Kamera, um das Live-Bild auf dem ganzen Bildschirm zu betrachten. Tippen Sie erneut zwei Mal hintereinander auf das Live-Bild, um zur Miniatur-Ansicht zurückzukehren.

### <span id="page-13-1"></span>**Das Hauptmenü**

- 1. Tippen Sie auf das Display, um die Display-Steuerung aufzurufen.
- 2. Tippen Sie auf das Haus-Symbol, um das Hauptmenü zu öffnen.

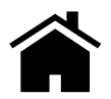

3. Tippen Sie auf das entsprechende Symbol, um das gewünschte Untermenü zu öffnen.

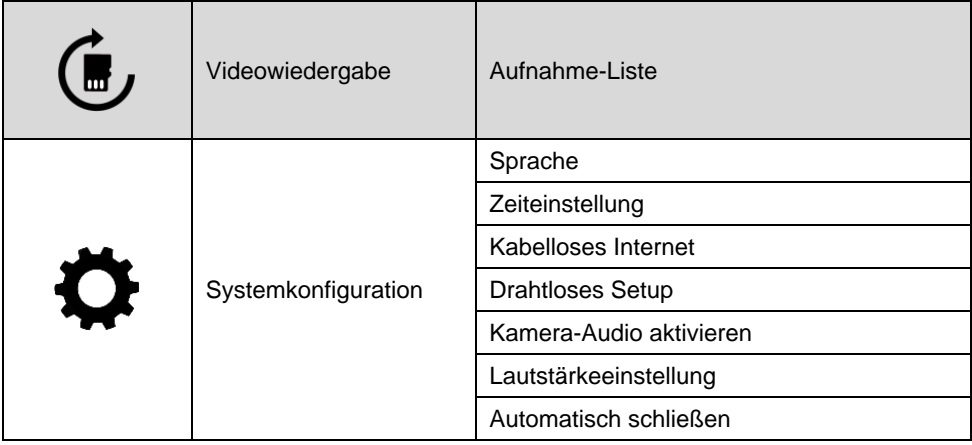

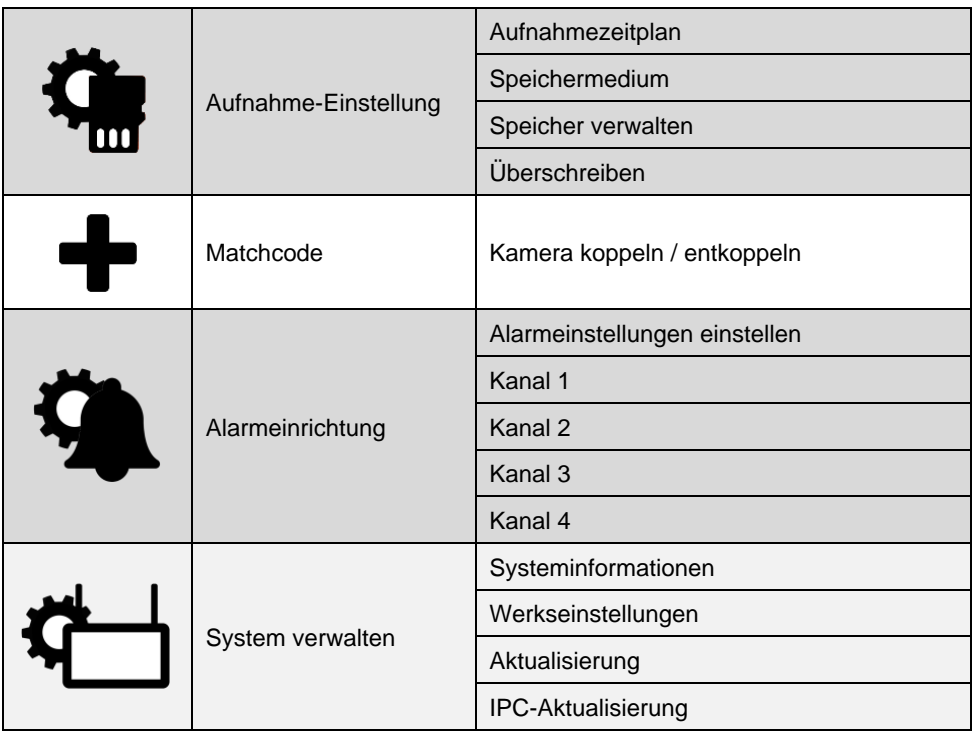

### <span id="page-14-0"></span>**Uhrzeit & Datum einstellen**

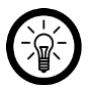

#### *HINWEIS:*

*Sollten Sie Ihre Touchscreen-Einheit nicht in ein WLAN-Netzwerk eingebunden haben, stellen Sie Uhrzeit und Datum bitte manuell ein. Der Zeitstempel wird im Display angezeigt und auch die Aufnahmen werden nach Uhrzeit und Datum sortiert. Falsche Uhrzeit- und Datumseinstellungen können schnell zu Verwirrung führen.*

- 1. Rufen Sie das Hauptmenü auf.
- 2. Tippen Sie auf das Untermenü **Systemkonfiguration**.

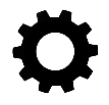

3. Tippen Sie auf den Menüpunkt **Zeiteinstellung**.

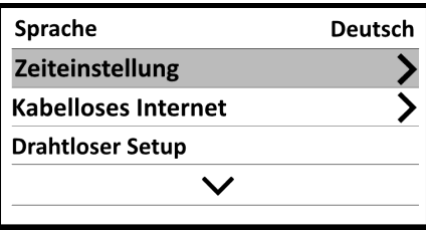

4. Tippen Sie auf den Menüpunkt **Zeitzone**.

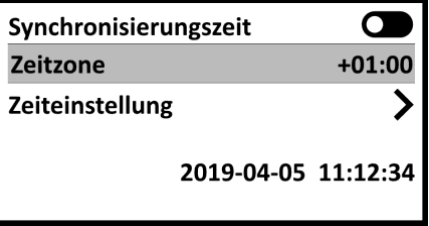

5. Stellen Sie die gewünschte Zeitzone ein.

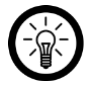

*HINWEIS:*

*Für Deutschland stellen Sie in der Sommerzeit die Zeitzone +02:00 und in der Winterzeit die Zeitzone +01:00 ein.*

6. Die Uhrzeit wird synchronisiert. Tippen Sie in der Erfolgsmeldung auf **OK**. 7. Tippen Sie auf den Menüpunkt **Zeiteinstellung**.

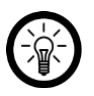

#### *HINWEIS:*

*Der Menüpunkt lässt sich nur öffnen, wenn die Synchronisierungszeit deaktiviert ist (Cursor links).*

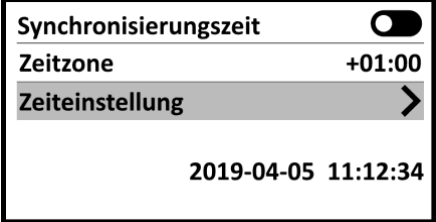

- 8. Tippen Sie auf ein Eingabefeld und geben Sie den gewünschten Wert über die eingeblendete Tastatur ein. Speichern Sie jede Einstellung, indem Sie auf die Taste **Enter** tippen.
- 9. Tippen Sie nach allen Einstellungen oben links auf **Zurück**.

### <span id="page-16-0"></span>**Aufnahme-Zeitplan einstellen**

Standardmäßig wird der Kamerabereich 24 Stunden am Tag, sieben Tage die Woche überwacht. Sie haben die Möglichkeit eigene Überwachungs-Einstellungen vorzunehmen, indem Sie einen Aufnahme-Zeitplan erstellen.

- 1. Rufen Sie das Hauptmenü auf.
- 2. Tippen Sie auf das Untermenü **Aufnahme Einstellung**.

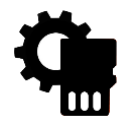

3. Tippen Sie auf den Menüpunkt **Aufnahmezeitplan**.

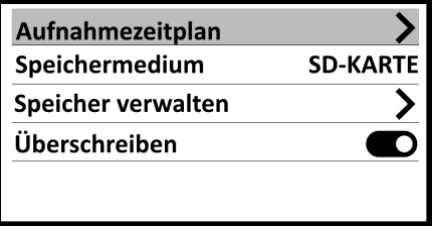

- 4. Wählen Sie einen der Zeitpläne aus.
- 5. Tippen Sie auf die Schaltfläche **Aktivieren**, um den Zeitplan zu aktivieren (Cursor rechts).

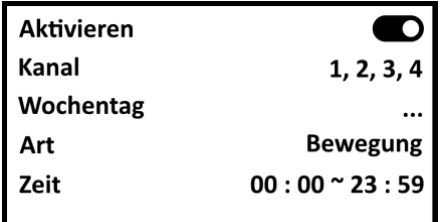

6. Tippen Sie nun nacheinander auf die Eingabefelder, um die gewünschten Einstellungen vorzunehmen.

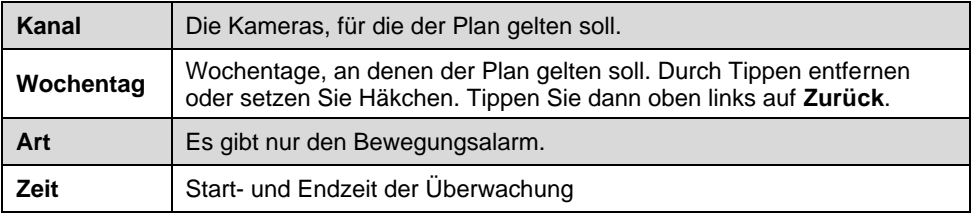

7. Verlassen Sie das Aufnahmezeitplan-Menü, indem Sie oben links auf **Zurück** tippen.

### <span id="page-17-0"></span>**Aufnahme-Liste**

### <span id="page-17-1"></span>**Allgemein**

Auf dem angeschlossenen Speicher-Medium wird nach dem Einschalten automatisch die notwendige Ordner-Struktur erstellt. Die Aufnahmen werden in Unterordnern nach Kamera sortiert in Unterordnern gespeichert (1-4).

Dort werden Sie wiederum in Unterordnern nach Datum sortiert (z.B. 20190405 = 2019 April 05). Dort befindet sich für jede Stunde des Tages, in der Aufnahmen erstellt wurden, einen Unterordner (z.B. 1000-1100 = Aufnahmen zwischen 10:00 Uhr und 11:00 Uhr).

Die Dateinamen selbst setzen sich aus Uhrzeit und Aufnahme-dauer zusammen (z.B. 105437-00030-M.mp4 = Aufnahmestart 10:54:37 Uhr, Aufnahmedauer 30 Sekunden).

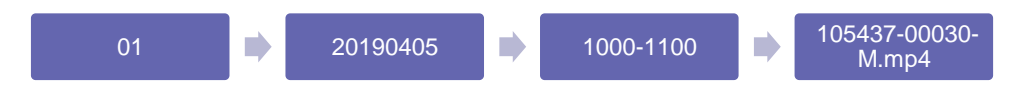

### <span id="page-17-2"></span>**Aufnahme abspielen**

*HINWEIS:*

*Sie können auch direkt über die Display-Steuerung zur Aufnahme-Liste springen. Tippen Sie hierzu einfach auf das entsprechende Steuer-Symbol. Fahren Sie dann bei Schritt 3 fort.*

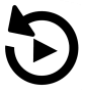

- 1. Rufen Sie das Hauptmenü auf.
- 2. Tippen Sie auf das Untermenü **Videowiedergabe**.

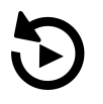

- 3. Tippen Sie auf den Ordner der gewünschten Kamera.
- 4. Tippen Sie auf den Ordner des gewünschten Tages.
- 5. Tippen Sie auf den Ordner der gewünschten Stunde.
- 6. Tippen Sie auf die gewünschte Aufnahme.
- 7. Die Wiedergabe der Aufnahme startet sofort. Steuern Sie sie über die Video-Tasten. Sollte diese nicht mehr angezeigt werden, tippen Sie kurz auf das Display, um sie erneut einzublenden.
- 8. Verlassen Sie die Wiedergabe, indem Sie oben links auf **Zurück** tippen.

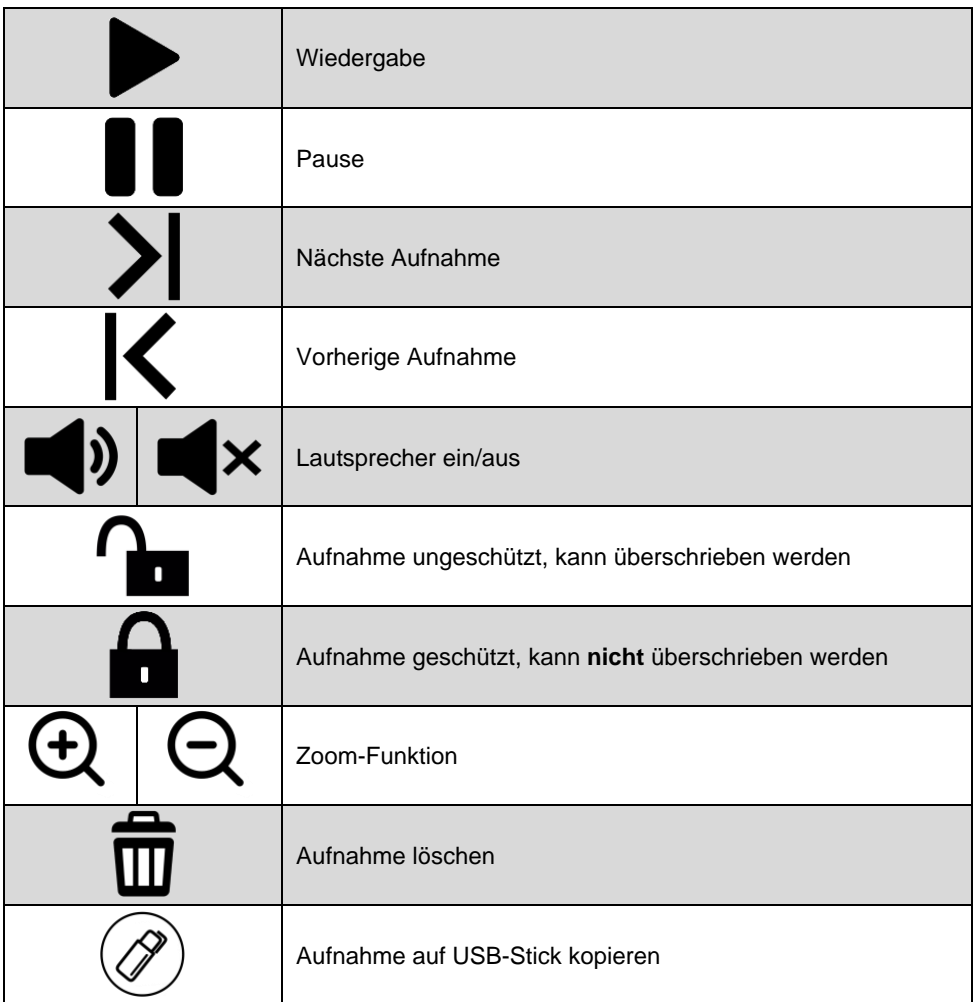

### <span id="page-18-0"></span>**Gegensprech-Funktion**

- 1. Tippen Sie zwei Mal kurz hintereinander auf das Live-Bild der Kamera, über die Sie kommunizieren möchten. Dieses wird nun auf dem ganzen Bildschirm angezeigt.
- 2. Halten Sie das Mikrofon-Symbol in der Mitte des Bildes angetippt und sprechen Sie ins Mikrofon der Touchscreen-Einheit.

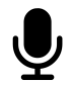

3. Lassen Sie das Symbol los, wenn der Ton des Mikrofons nicht mehr an die Kamera übertragen werden soll.

**DE**

4. Tippen Sie erneut zwei Mal schnell hintereinander auf das Live-Bild, um zur Vier-Kamera-Ansicht zurückzukehren.

### <span id="page-19-0"></span>**Kamera erneut verbinden**

Bei Lieferung sind die Kameras bereits mit Ihrer Touchscreen-Einheit gekoppelt und werden automaisch erkannt. Wenn Sie jedoch eine Kamera oder die Touchscreen-Einheit auf Werkseinstellungen zurücksetzen, wird diese Kopplung aufgehoben und die Kameras müssen erst wieder gekoppelt werden.

- 1. Rufen Sie das Hauptmenü auf.
- 2. Tippen Sie auf das Untermenü **Matchcode**.

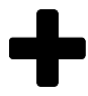

3. Die Kameras und Ihr Verbindungs-Status werden angezeigt. Tippen Sie nun unten auf **Matchcode**.

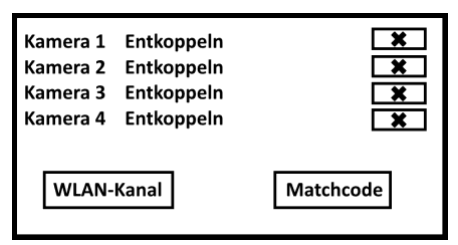

4. Es wird nach geeigneten Kameras in der Umgebung gesucht. Sobald eine Kamera gefunden wurde, wird sie verbunden. Der Status wird in der Liste entsprechend mit **Gekoppelt** angezeigt.

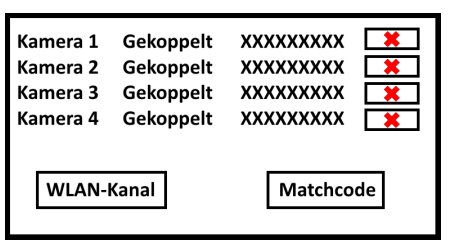

5. Verlassen Sie das Verbindungs-Menü, indem Sie oben links auf **Zurück** tippen.

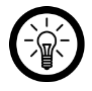

*HINWEIS:*

*Zum Entkoppeln einer Kamera, tippen Sie in der Liste auf das entsprechende rote X.*

# <span id="page-20-0"></span>**Einstellungen**

### <span id="page-20-1"></span>**System-Einstellungen**

- 1. Rufen Sie das Hauptmenü auf.
- 2. Tippen Sie auf das Untermenü **Systemkonfiguration**.

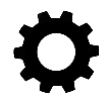

- 3. Tippen Sie auf den gewünschten Menüpunkt.
- 4. Tippen Sie auf ein Eingabefeld und nehmen Sie die gewünschten Einstellungen vor.

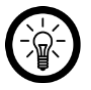

*HINWEIS:*

*Manche Eingabefelder oder Menüpunkt können erst dann ausgewählt werden, wenn die Funktion darüber eingeschaltet (Cursor rechts) oder ausgeschaltet (Cursor links) ist.*

5. Verlassen Sie das Einstellungs-Menü, indem Sie oben links auf **Zurück** tippen.

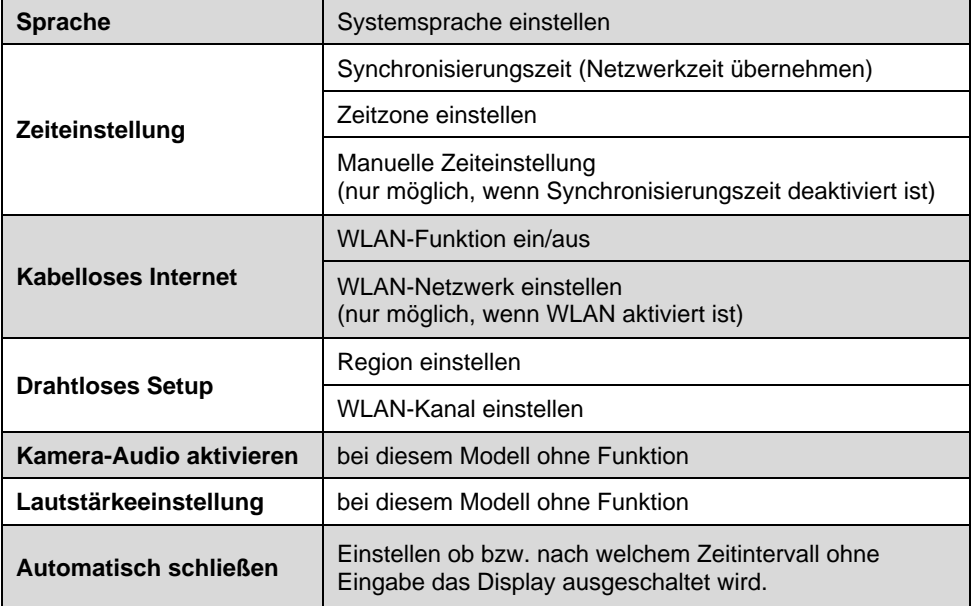

### <span id="page-21-0"></span>**Aufnahme-Einstellungen**

- 1. Rufen Sie das Hauptmenü auf.
- 2. Tippen Sie auf das Untermenü **Aufnahme Einstellung**.

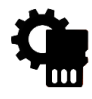

- 3. Tippen Sie auf den gewünschten Menüpunkt.
- 4. Tippen Sie auf ein Eingabefeld und nehmen Sie die gewünschten Einstellungen vor.
- 5. Verlassen Sie das Einstellungs-Menü, indem Sie oben links auf **Zurück** tippen.

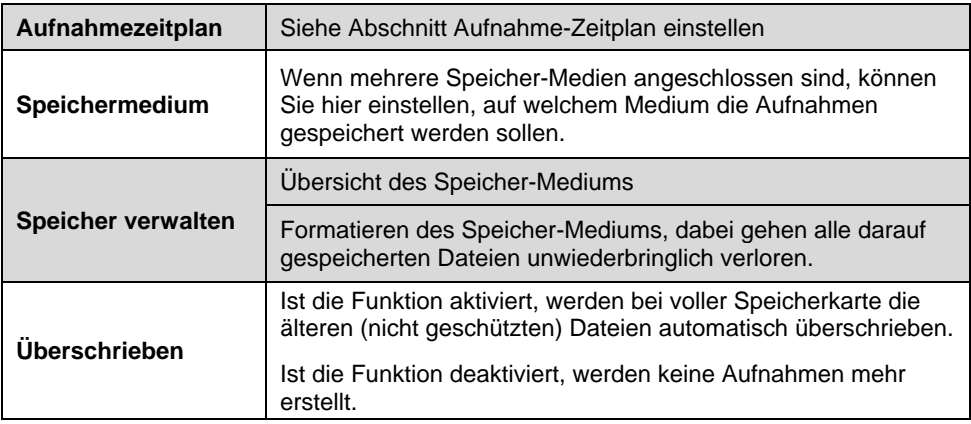

### <span id="page-21-1"></span>**Alarm-Einstellungen**

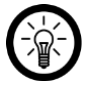

*HINWEIS:*

*Von Werk aus wird 24 Stunden am Tag, sieben Tage die Woche eine Aufnahme gestartet, sobald eine der Kameras eine Bewegung registriert hat.*

- 1. Rufen Sie das Hauptmenü auf.
- 2. Tippen Sie auf das Untermenü **Alarmeinrichtung**.

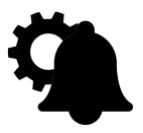

3. Tippen Sie auf einen Kamera-Kanal.

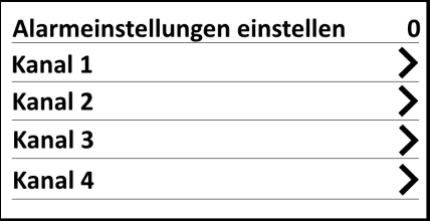

- 4. Nehmen Sie dann durch Tippen die gewünschten Einstellungen vor.
	- Tonalarm ein/aus
	- Bewegung ein/aus
	- APP Alarm ein/aus
	- Empfindlichkeit des Bewegungssensors einstellen
	- Ircut-Modus (bei diesem Modell ohne Funktion)
	- Bewachungs-Bereich bearbeiten (Tippen Sie auf ein Feld, um es auszuwählen. Farbige Felder werden überwacht. Verlassen Sie die Einstellung, indem Sie oben links auf die roten Pfeile und dann auf den Menüpunkt **Zurück** tippen.)
- 5. Tippen Sie auf den Menüpunkt **Alarmeinstellungen einstellen**, um die Lautstärke-Stufe des Alarm-Signals einzustellen (0-4, 0 = kein Tonsignal).

### <span id="page-22-0"></span>**Firmware aktualisieren**

### <span id="page-22-1"></span>**Firmware der Touchscreen-Einheit**

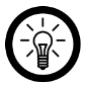

*HINWEIS:*

*Infos zur aktuellen Firmware, der ESee ID und des Netzwerkstatus finden Sie hier: Hauptmenü → System verwalten → Systeminformationen* 

- 1. Speichern Sie die Update-Datei im Stammverzeichnis eines USB-Sticks oder einer microSD-Karte.
- 2. Schließen Sie das Speichermedium dann an Ihre Touchscreen-Einheit an.
- 3. Rufen Sie das Hauptmenü auf.
- 4. Tippen Sie auf das Untermenü **System verwalten**.

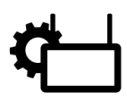

5. Tippen Sie auf den Menüpunkt **Aktualisierung**.

Systeminformationen Werkseinstellungen **Aktualisierung IPC-Aktualisierung** 

6. Tippen Sie auf **Lokales Upgrade**. Die Aktualisierung wird gestartet.

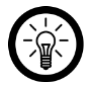

#### *HINWEIS:*

*Die Touchscreen-Einheit darf während der Aktualisierung nicht ausgeschaltet werden!*

#### <span id="page-23-0"></span>**Firmware der Kameras**

- 1. Speichern Sie die Update-Datei im Stammverzeichnis eines USB-Sticks oder einer microSD-Karte.
- 2. Schließen Sie das Speichermedium dann an Ihre Touchscreen-Einheit an.
- 3. Rufen Sie das Hauptmenü auf.
- 4. Tippen Sie auf das Untermenü **System verwalten**.

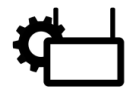

5. Tippen Sie auf den Menüpunkt **IPC-Aktualisierung**.

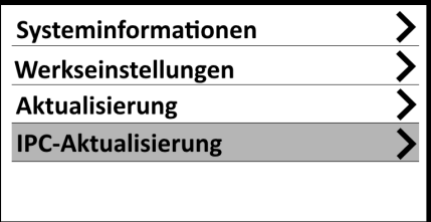

6. Tippen Sie unten auf **Anfang**. Die Aktualisierung wird gestartet.

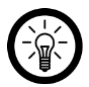

#### *HINWEIS:*

*Weder Touchscreen-Einheit noch Kameras dürfen während der Aktualisierung ausgeschaltet werden!*

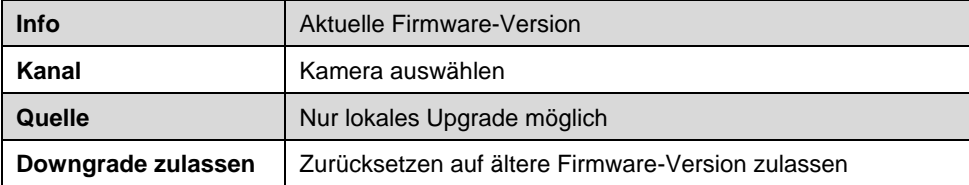

### <span id="page-24-0"></span>**Werkseinstellungen wiederherstellen**

### <span id="page-24-1"></span>**Kanal- und Netzwerkeinstellungen behalten**

Sie haben die Möglichkeit die Touchscreen-Einheit auf Werkszustand zurückzusetzen, ohne die Verbindung zu Kameras und Netzwerk erneut manuell herstellen zu müssen. Alle anderen persönlichen Einstellungen (z.B. Aufnahmepläne, Systemsprache und Uhrzeit) werden dabei gelöscht.

- 1. Rufen Sie das Hauptmenü auf.
- 2. Tippen Sie auf das Untermenü **System verwalten**.

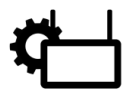

3. Tippen Sie auf den Menüpunkt **Werkseinstellungen**.

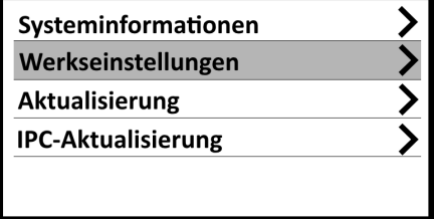

- 4. Tippen Sie auf die Option **Einfache Wiederherstellung**.
- 5. Bestätigen Sie den Vorgang. Ihre Touchscreen-Einheit wird zurückgesetzt und neu gestartet.

### <span id="page-24-2"></span>**Alles auf Werkszustand zurücksetzen**

Setzen Sie Ihre Touchscreen-Einheit auf Werkszustand zurück. Dabei werden **alle** Einstellungen auf Standard zurückgesetzt. Die Verbindung zu Kameras und Netzwerk wird ebenfalls gelöscht.

- 1. Rufen Sie das Hauptmenü auf.
- 2. Tippen Sie auf das Untermenü **System verwalten**.

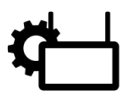

3. Tippen Sie auf den Menüpunkt **Werkseinstellungen**.

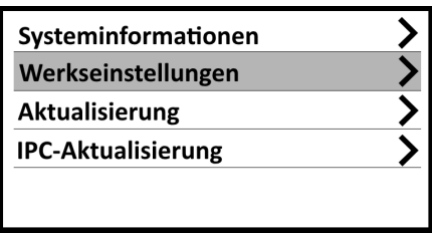

- 4. Tippen Sie auf die Option **Alles wiederherstellen**.
- 5. Bestätigen Sie den Vorgang. Ihre Touchscreen-Einheit wird zurückgesetzt und neu gestartet.

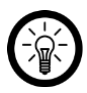

#### *HINWEIS:*

*Um die Kameras erneut mit Ihrer Touchscreen-Einheit zu verbinden, gehen Sie nach dem Neustart vor wie im Abschnitt Verwendung → Kamera erneut verbinden beschrieben.*

# <span id="page-25-0"></span>**App (Fernzugriff)**

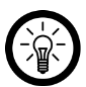

#### *HINWEIS:*

*Apps werden ständig weiterentwickelt und verbessert. Es kann daher vorkommen, dass die Beschreibung der App in dieser Bedienungsanleitung nicht mehr der aktuellsten App-Version entspricht.*

### <span id="page-25-1"></span>**WLAN-Verbindung herstellen**

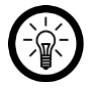

#### *HINWEIS:*

*Führen Sie diesen Schritt nur aus, wenn Sie per App von unterwegs Zugriff auf Ihr Überwachungssystem haben möchten.*

- 1. Tippen Sie auf das Display Ihrer Touchscreen-Einheit.
- 2. Tippen Sie auf das Haus-Symbol.

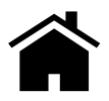

3. Tippen Sie auf das Untermenü **Systemkonfiguration**.

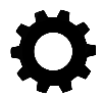

4. Tippen Sie auf den Menüpunkt **Kabelloses Internet**.

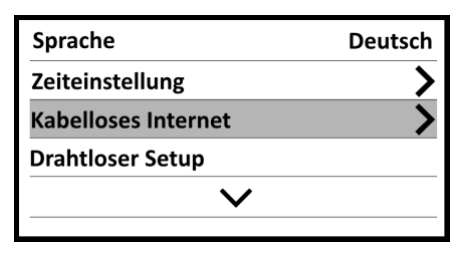

5. Tippen Sie gegebenenfalls auf den Cursor neben **WLAN**, um die WLAN-Funktion einzuschalten (Cursor ist rechts.)

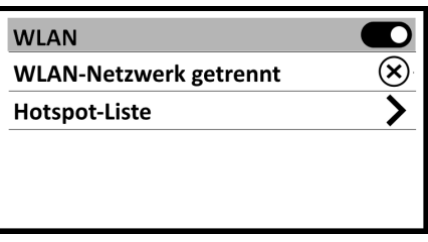

6. Tippen Sie auf den Menüpunkt **Hotspot-Liste**.

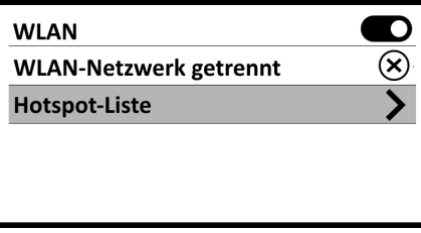

7. Es wird nach 2,4-GHz-Netzwerken in der Umgebung gesucht, dies kann einige Augenblick dauern.

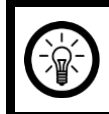

#### *HINWEIS:*

*Ihre Touchscreen-Einheit kann nur mit einem 2,4-GH-Netzwerk verbunden werden. Nur diese werden bei der Suche angezeigt.*

8. Tippen Sie auf das 2,4-GHz-Netzwerk, mit dem Ihre Touchscreen-Einheit verbunden werden soll.

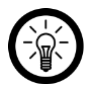

#### *HINWEIS:*

*Es werden stets nur vier Netzwerke pro Seite angezeigt. Sollten sich das gewünschte Netzwerk nicht auf der ersten Seite befinden, blättern Sie weiter, indem Sie auf das entsprechende Pfeil-Symbol tippen.* 

*Sollte Ihr WLAN-Netzwerk immer noch nicht angezeigt werden, stellen Sie an Ihrem Router sicher, dass die WLAN-Funktion aktiviert ist und es sich um ein* 

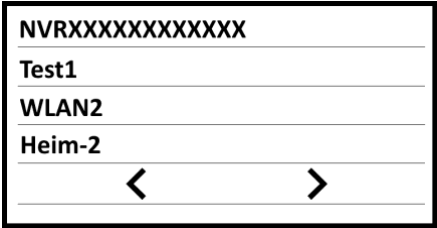

- 9. Tippen Sie auf das gewünschte WLAN-Netzwerk.
- 10. Geben Sie das Passwort des WLAN-Netzwerks ein. Tippen Sie auf das Eingabefeld bei **Passwort**, um die Tastatur einzublenden. Tippen Sie dann auf die entsprechenden Zeichen. Das Passwort wird oben links angezeigt. Tippen Sie zum Schluss auf die Taste **Enter**.

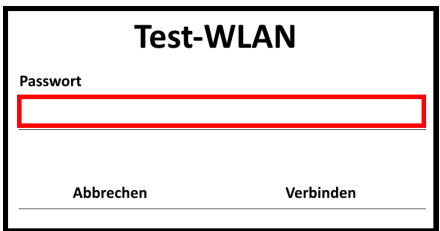

11. Das Passwort wird nun verschlüsselt im Eingabefeld angezeigt. Tippen Sie unten rechts auf **Verbinden**.

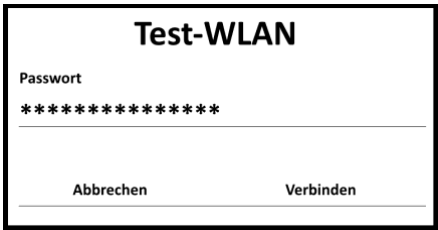

12. Die Verbindung wird aufgebaut. Sobald sie erfolgreich war, wird neben dem WLAN-Netzwerk ein Häkchen angezeigt.

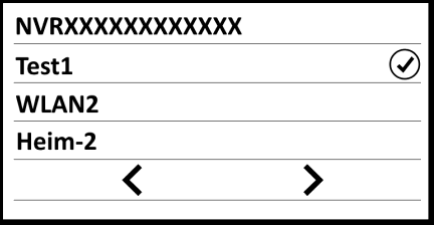

13. Nach einiger Zeit ohne Eingabe kehren Sie automatisch zum Live-Bild zurück. Oder tippen Sie oben rechts auf **Zurück**.

### <span id="page-28-0"></span>**App installieren**

Sie haben die Möglichkeit auch unterwegs auf Ihr Überwachungssystem zuzugreifen. Hierzu benötigen Sie eine App, die eine Verbindung zwischen Ihrem Überwachungssystem und Ihrem Mobilgerät herstellen kann. Hierfür empfehlen wir die kostenlose App **IP Pro3**. Suchen Sie diese im Google Play Store (Android) oder im App-Store (iOS).

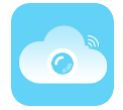

### <span id="page-28-1"></span>**Registrierung**

- 1. Aktivieren Sie die WLAN-Funktion Ihres Mobilgeräts.
- 2. Öffnen Sie die App **IP Pro3**. Gestatten Sie gegebenenfalls das Senden von Mitteillungen.
- 3. Tippen Sie unten auf **Registrieren**. Sie gelangen zur Registrierungs-Seite.
- 4. Geben Sie Ihre Email-Adresse ein.

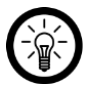

#### *HINWEIS:*

*Eine Registrierung per Mobilfunknummer ist nicht möglich.*

- 5. Tippen Sie auf **Bestätigen**. Eine Bestätigungsemail wird an die hinterlegte Email-Adresse geschickt.
- 6. Suchen Sie in Ihrem Postfach nach einer Email von **Esee**.

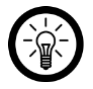

#### *HINWEIS:*

*Sollte die Email nicht in Ihrem Posteingang angezeigt werden, werfen Sie einen Blick in Ihrem Junk-/Spam-Ordner.*

- 7. Geben Sie den in der Email enthaltenen Bestätigungscode in das erste Feld ein.
- 8. Legen Sie im zweiten Feld ein Passwort fest (6-20 Zeichen).
- 9. Wiederholen das Passwort im dritten Feld, um Tippfehler zu vermeiden.
- 10. Tippen Sie auf **Bestätigen**. Sie gelangen zum Geräte-Tab der App.

### <span id="page-29-0"></span>**Touchscreen-Einheit mit App verbinden**

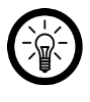

#### *HINWEIS:*

*Ihre Touchscreen-Einheit muss mit dem Internet verbunden sein, um sich mit der*  App verbinden zu können (siehe Abschnitt **Einstellungen → System-***Einstellungen → Kabelloses Internet).* 

1. Öffnen Sie die App. Wechseln Sie gegebenenfalls in der Geräte-Tab.

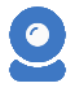

2. Tippen Sie oben rechts auf das Plus-Symbol.

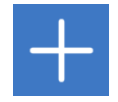

- 3. Tippen Sie unten auf die Option **Kit / Touchscreen NVR**. Es wird nach passenden Geräten in der Umgebung gesucht. Dies kann einige Minuten dauern.
- 4. Tippen Sie in der Liste der gefundenen Geräte auf die **ESee ID** Ihrer Touchscreen-Einheit. Diese wird im Hauptmenü Ihrer Touchscreen-Einheit oben rechts angezeigt. Sie finden Sie auch in den **Systeminformationen**.
- 5. Die Verbindung wird hergestellt. Dies kann einige Augenblicke dauern.
- 6. Geben Sie Ihrer Touchscreen-Einheit einen Namen. Tippen Sie gegebenenfalls auf den Raum, in dem Sie in Gebrauch sein wird.
- 7. Tippen Sie oben rechts auf **komplett**. Ihre Touchscreen-Einheit wird der Geräteliste im Geräte-Tab hinzugefügt.

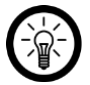

#### *HINWEIS:*

*Zu Beginn werden in der Geräteliste nur graue Platzhalter statt Momentaufnahmen des Live-Bildes angezeigt. Rufen Sie das Live-Bild auf, indem Sie auf Ihre Touchscreen-Einheit tippen.*

### <span id="page-30-0"></span>**Live-Bild**

Rufen Sie das Live-Bild Ihrer Kameras auf, indem Sie in der Geräteliste auf Ihre Touchscreen-Einheit tippen. Wählen Sie die gewünschte Kamera aus, indem Sie auf das entsprechende Live-Bild tippen. Das ausgewählte Live-Bild wird farblich markiert. Steuern Sie die ausgewählte Kamera, indem Sie auf das entsprechende Symbol tippen.

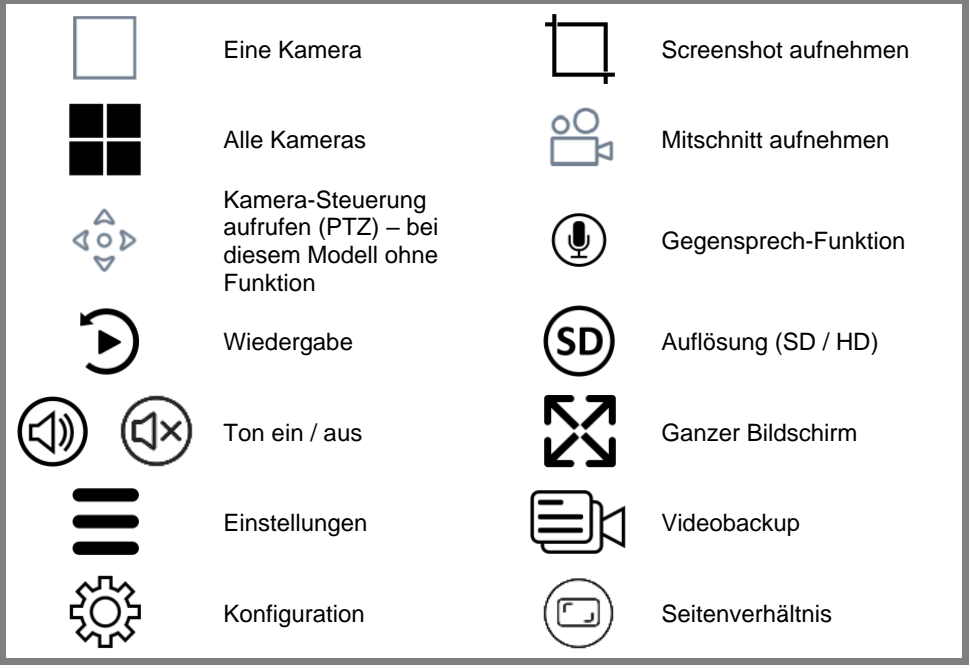

## <span id="page-31-0"></span>**Tab-Übersicht**

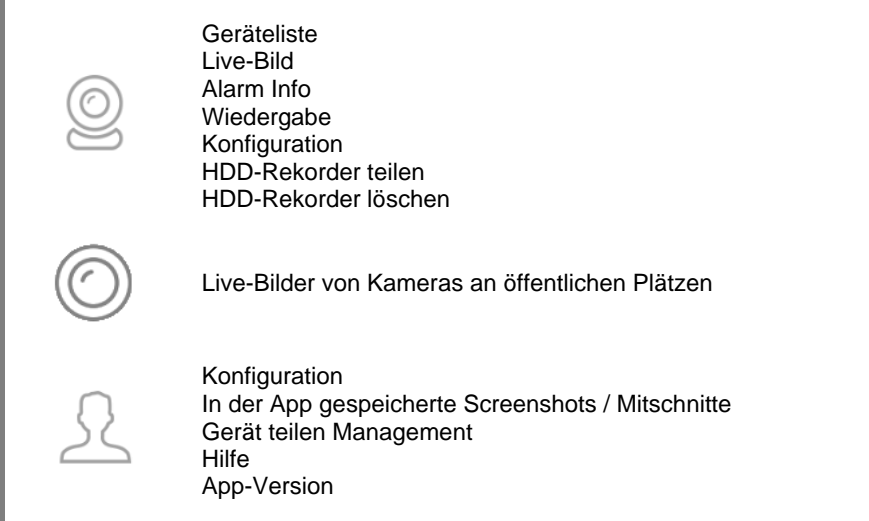

### <span id="page-31-1"></span>**Auf der Touchscreen-Einheit gespeicherte Aufnahmen**

### <span id="page-31-2"></span>**abspielen**

- 1. Rufen Sie das Live-Bild Ihrer Touchscreen-Einheit auf.
- 2. Tippen Sie auf das Live-Bild der gewünschten Kamera. Das ausgewählte Live-Bild wird farblich markiert.
- 3. Tippen Sie unten auf das Wiedergabe-Symbol, der Aufnahme-Zeitstrahl wird aufgerufen:

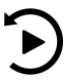

4. Tippen Sie auf das Kalender-Symbol:

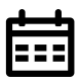

5. Stellen Sie den Kalendertag ein, dessen Aufnahmen Sie abspielen möchten. Tippen Sie dann auf **OK**. Der Aufnahme-Zeitstrahl des ausgewählten Tages wird angezeigt. Aufnahmen sind farblich markiert.

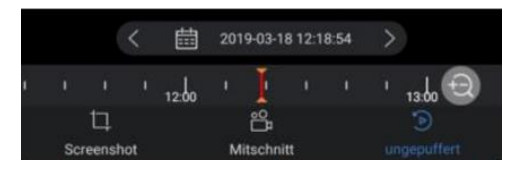

- 6. Tippen Sie auf den Zeitstrahl und ziehen Sie ihn in die gewünschte Richtung, bis die rote Mittellinie auf einer Aufnahme landet.
- 7. Starten Sie die Wiedergabe der Aufnahme, indem Sie auf das Wiedergabe-Symbol in der Mitte der Aufnahme tippen.
- 8. Steuern Sie die Wiedergabe, indem Sie auf das entsprechende Symbol tippen:

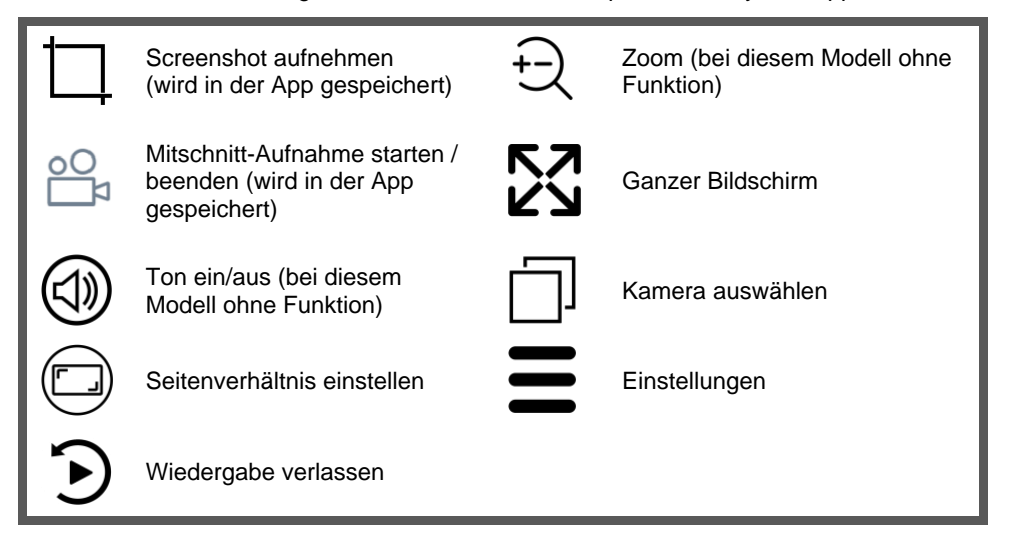

### <span id="page-33-0"></span>**Aufnahmen mit anderen teilen**

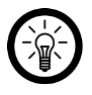

#### *HINWEIS:*

*Es können nur Aufnahmen geteilt werden, die lokal auf Ihrem Mobilgerät gespeichert wurden (also von Ihnen in der App erstellte Mitschnitte oder Screenshots). Zum lokale Speichern einer Aufnahme gehen Sie bitte vor wie folgt:*

- *1. Rufen Sie die gewünschte Aufnahme auf und spielen Sie sie ab (siehe Abschnitt Auf der Touchscreen-Einheit gespeicherte Aufnahmen abspielen).*
- *2. Tippen Sie auf das Video-Symbol, um die lokale Aufnahme zu starten.*

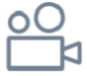

- *3. Tippen Sie erneut auf das Video-Symbol, um die lokale Aufnahme zu beenden.*
- 1. Kehren Sie gegebenenfalls zu Geräteliste zurück, indem Sie oben auf den Pfeil nach links tippen.
- 2. Tippen Sie unten auf folgendes Symbol, um den Benutzer-Tab zu öffnen:

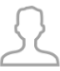

3. Tippen Sie oben links auf den Menüpunkt **Screenshot/Mitschnitt**. Die lokale Aufnahme-Liste wird aufgerufen.

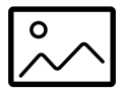

- 4. Tippen Sie auf den gewünschten Mitschnitt / Screenshot.
- 5. Tippen Sie oben rechts auf das Teilen-Symbol:

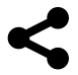

6. Wählen Sie das Programm aus, über das Sie die Aufnahme teilen möchten.

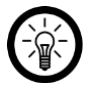

#### *HINWEIS:*

*Um eine lokale Aufnahme zu löschen, wählen Sie sie in der Aufnahme-Liste aus. Tippen Sie dann unten auf Löschen. Bestätigen Sie den Vorgang.*

### <span id="page-34-0"></span>**Touchscreen-Einheit aus App entfernen**

1. Tippen Sie in der Geräteliste auf das Menü-Symbol neben Ihrer Touchscreen-Einheit:

 $\cdots$ 

- 2. Tippen Sie im eingeblendeten Options-Menü auf **Löschen**.
- 3. Bestätigen Sie den Vorgang. Ihre Touchscreen-Einheit wird aus der App entfernt.

### <span id="page-34-1"></span>**Datenschutz**

Bevor Sie das Gerät an Dritte weitergeben, zur Reparatur schicken oder zurückgeben, beachten Sie bitte folgende Punkte:

- Löschen Sie alle Daten.
- Setzen Sie das Gerät auf Werkseinstellungen zurück.
- Entfernen Sie das Gerät aus der App.
- Entfernen Sie den USB-Speicher bzw. die microSD-Karte.

Eine Erklärung, weshalb bestimmte Personendaten zur Registrierung bzw. bestimmte Freigaben zur Verwendung benötigt werden, erhalten Sie in der App.

# <span id="page-35-0"></span>**Technische Daten**

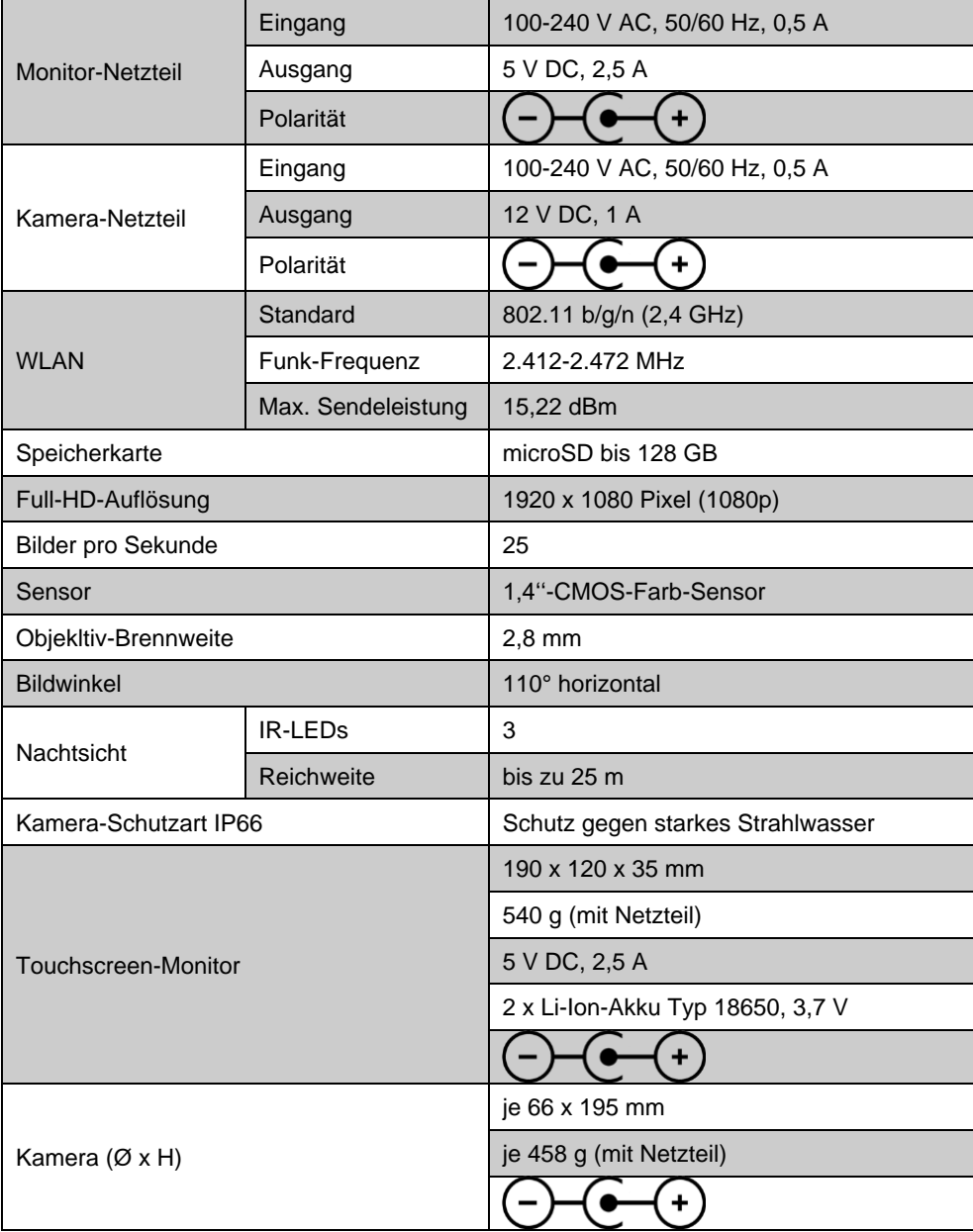
## **GPL-Lizenztext**

Wir senden Ihnen auf Anforderung (gerne unter opensource@pearl.de) den Source Code auch auf einem handelsüblichen Datenträger, dessen Herstellungskosten wir im Gegenzug geltend machen. Den vollständigen Lizenztext ersehen Sie nachfolgend. Näheres, insbesondere auch dazu, warum es keine offizielle deutsche Übersetzung der Lizenzbedingungen gibt, erfahren Sie unter http://www.gnu.org/ licenses/gpl-2.0.html. Da es sich um freie Software handelt, schließen die Entwickler dieser Software die Haftung, soweit gesetzlich zulässig, aus. Bitte beachten Sie, dass die Gewährleistung für die Hardware davon natürlich nicht betroffen ist und in vollem Umfang besteht. Weitere Fragen beantworten wir Ihnen gerne unter [opensource@pearl.de.](mailto:opensource@pearl.de)

#### **GNU GENERAL PUBLIC LICENSE**

Version 2, June 1991

Copyright (C) 1989, 1991 Free Software Foundation, Inc. 51 Franklin Street, Fifth Floor, Boston, MA 02110-1301, USA

Everyone is permitted to copy and distribute verbatim copies of this license document, but changing it is not allowed.

#### **Preamble**

The licenses for most software are designed to take away your freedom to share and change it. By contrast, the GNU General Public License is intended to guarantee your freedom to share and change free software to make sure the software is free for all its users. This General Public License applies to most of the Free Software Foundation's software and to any other program whose authors commit to using it. (Some other Free Software Foundation software is covered by the GNU Lesser General Public License instead.) You can apply it to your programs, too.

When we speak of free software, we are referring to freedom, not price. Our General Public Licenses are designed to make sure that you have the freedom to<br>distribute copies of free software (and charge for this service if or use pieces of it in new free programs; and that you know you can do these things.

To protect your rights, we need to make restrictions that forbid anyone to deny you these rights or to ask you to surrender the rights. These restrictions translate to certain responsibilities for you if you distribute copies of the software, or if you modify it.

For example, if you distribute copies of such a program, whether gratis or for a fee, you must give the recipients all the rights that you have. You must make sure that they, too, receive or can get the source code. And you must show them these terms so they know their rights. We protect your rights with two steps: (1) copyright the software, and (2) offer you this license which gives you legal permission to copy, distribute and / or modify the software. Also, for each author's<br>protection and ours, we want to make certain that everyone u and passed on, we want its recipients to know that what they have is not the original, so that any problems introduced by others will not reflect on the original author's reputations.

Finally, any free program is threatened constantly by software patents. We wish to avoid the danger that redistributors of a free program will individually obtain patent licenses, in effect making the program proprietary. To prevent this, we have made it clear that any patent must be licensed for everyone's free use or not licensed at all.

The precise terms and conditions for copying, distribution and modification follow

#### **TERMS AND CONDITIONS FOR COPYING, DISTRIBUTION AND MODIFICATION**

This License applies to any program or other work which contains a notice placed by the copyright holder saying it may be distributed under the terms of this<br>General Public License. The "Program", below, refers to any such work under copyright law: that is to say, a work containing the Program or a portion of it, either verbatim or with modifications and/or translated into another language. (Hereinafter, translation is included without limitation in the term "modification".) Each licensee is addressed as "you". Activities other than copying, distribution and modification are not covered by this License; they are outside its scope. The act of running the Program is not restricted, and the output from the Program is covered only if its contents constitute a work based on the Program (independent of having been made by running the Program). Whether that is true depends on what the Program does.

1. You may copy and distribute verbatim copies of the Program's source code as you

receive it, in any medium, provided that you conspicuously and appropriately publish on each copy an appropriate copyright notice and disclaimer of warranty; keep intact all the notices that refer to this License and to the absence of any warranty; and give any other recipients of the Program a copy of this License along with the Program.

You may charge a fee for the physical act of transferring a copy, and you may at your option offer warranty protection in exchange for a fee.

2. You may modify your copy or copies of the Program or any portion of it, thus forming a work based on the Program, and copy and distribute such modifications or<br>work under the terms of Section 1 above, provided that you

a) You must cause the modified files to carry prominent notices stating that you changed the files and the date of any change.

- b) You must cause any work that you distribute or publish, that in whole or in part contains or is derived from the Program or any part thereof, to be licensed as a whole at no charge to all third parties under the terms of this License.
- c) If the modified program normally reads commands interactively when run, you must cause it, when started running for such interactive use in the most ordinary way, to print or display an announcement including an appropriate copyright notice and a notice that there is no warranty (or else, saying that you provide a warranty) and that users may redistribute the program under these conditions, and telling the user how to view a copy of this License. (Exception: if the Program itself is interactive but does not normally print such an announcement, your work based on the Program is not required to print an announcement.)

These requirements apply to the modified work as a whole. If identifiable sections of that work are not derived from the Program, and can be reasonably considered independent and separate works in themselves, then this License, and its terms, do not apply to those sections when you distribute them as separate works. But when you distribute the same sections as part of a whole which is a work based on the Program, the distribution of the whole must be on the terms of this License. whose permissions for other licensees extend to the entire whole, and thus to each and every part regardless of who wrote it.

Thus, it is not the intent of this section to claim rights or contest your rights to work written entirely by you; rather, the intent is to exercise the right to control the distribution of derivative or collective works based on the Program.

In addition, mere aggregation of another work not based on the Program with the Program (or with a work based on the Program) on a volume of a storage or<br>distribution medium does not bring the other work under the scope of

3. You may copy and distribute the Program (or a work based on it, under Section 2) in object code or executable form under the terms of Sections 1 and 2 above provided that you also do one of the following:

- Accompany it with the complete corresponding machine-readable source code, which must be distributed under the terms of Sections 1 and 2 above on a medium customarily used for software interchange; or,
- b. Accompany it with a written offer, valid for at least three years, to give any third party, for a charge no more than your cost of physically performing<br>source distribution, a complete machinereadable copy of the corres above on a medium customarily used for software interchange; or,
- c. Accompany it with the information you received as to the offer to distribute corresponding source code. (This alternative is allowed only for noncommercial distribution and only if you received the program in object code or executable form with such an offer, in accord with Subsection b above.)

The source code for a work means the preferred form of the work for making modifications to it. For an executable work, complete source code means all the source code for all modules it contains, plus any associated interface definition files, plus the scripts used to control compilation and installation of the executable. However,<br>as a special exception, the source code distribute If distribution of executable or object code is made by offering access to copy from a designated place, then offering equivalent access to copy the source code from<br>the same place counts as distribution of the source code

4. You may not copy, modify, sublicense, or distribute the Program except as expressly provided under this License. Any attempt otherwise to copy, modify,<br>sublicense or distribute the Program is void, and will automaticall from you under this License will not have their licenses terminated so long as such parties remain in full compliance.

5. You are not required to accept this License, since you have not signed it. However, nothing else grants you permission to modify or distribute the Program or its derivative works. These actions are prohibited by law if you do not accept this License. Therefore, by modifying or distributing the Program (or any work based on the Program), you indicate your acceptance of this License to do so, and all its terms and conditions for copying, distributing or modifying the Program or works based on it.

6. Each time you redistribute the Program (or any work based on the Program), the recipient automatically receives a license from the original licensor to copy, distribute or modify the Program subject to these terms and conditions. You may not impose any further restrictions on the recipients' exercise of the rights granted herein. You are not responsible for enforcing compliance by third parties to this License.

7. If, as a consequence of a court judgment or allegation of patent infringement or for any other reason (not limited to patent issues), conditions are imposed on you (whether by court order, agreement or otherwise) that contradict the conditions of this License, they do not excuse you from the conditions of this License. If you cannot distribute so as to satisfy simultaneously your obligations under this License and any other pertinent obligations, then as a consequence you may not<br>distribute the Program at all. For example, if a patent license w indirectly through you, then the only way you could satisfy both it and this License would be to refrain entirely from distribution of the Program.

If any portion of this section is held invalid or unenforceable under any particular circumstance, the balance of the section is intended to apply and the section as a whole is intended to apply in other circumstances.

It is not the purpose of this section to induce you to infringe any patents or other property right claims or to contest validity of any such claims; this section has the sole purpose of protecting the integrity of the free software distribution system, which is implemented by public license practices. Many people have made generous contributions to the wide range of software distributed through that system in reliance on consistent application of that system; it is up to the author/donor to decide if<br>he or she is willing to distribute software throug This section is intended to make thoroughly clear what is believed to be a consequence of the rest of this License.

8. If the distribution and/or use of the Program is restricted in certain countries either by patents or by copyrighted interfaces, the original copyright holder who<br>places the Program under this License may add an explici among countries not thus excluded. In such case, this License incorporates the limitation as if written in the body of this License.

9. The Free Software Foundation may publish revised and/or new versions of the General Public License from time to time. Such new versions will be similar in spirit to the present version, but may differ in detail to address new problems or concerns.

Each version is given a distinguishing version number. If the Program specifies a version number of this License which applies to it and "any later version", you have the option of following the terms and conditions either of that version or of any later version published by the Free Software Foundation. If the Program does not specify a version number of this License, you may choose any version ever published by the Free Software Foundation.

10. If you wish to incorporate parts of the Program into other free programs whose distribution conditions are different, write to the author to ask for permission. For software which is copyrighted by the Free Software Foundation, write to the Free Software Foundation; we sometimes make exceptions for this. Our decision will be guided by the two goals of preserving the free status of all derivatives of our free software and of promoting the sharing and reuse of software generally.

#### **NO WARRANTY**

11. BECAUSE THE PROGRAM IS LICENSED FREE OF CHARGE, THERE IS NO WARRANTY FOR THE PROGRAM, TO THE EXTENT PERMITTED BY APPLICABLE LAW. EXCEPT WHEN OTHERWISE STATED IN WRITING THE COPYRIGHT HOLDERS AND/ OR OTHER PARTIES PROVIDE THE PROGRAM "AS IS" WITHOUT WARRANTY OF ANY KIND, EITHER EXPRESSED OR IMPLIED, INCLUDING, BUT NOT LIMITED TO, THE IMPLIED WARRANTIES OF MERCHANTABILITY AND FITNESS FOR A PARTICULAR PURPOSE. THE ENTIRE RISK AS TO THE QUALITY AND PERFORMANCE OF THE PROGRAM IS WITH YOU. SHOULD THE PROGRAM PROVE DEFECTIVE, YOU ASSUME THE COST OF ALL NECESSARY SERVICING, REPAIR OR CORRECTION.

12. IN NO EVENT UNLESS REQUIRED BY APPLICABLE LAW OR AGREED TO IN WRITING WILL ANY COPYRIGHT HOLDER, OR ANY OTHER PARTY WHO<br>MAY MODIFY AND/OR REDISTRIBUTE THE PROGRAM AS PERMITTED ABOVE, BE LIABLE TO YOU FOR DAMAGES, INCLU SPECIAL, INCIDENTAL OR CONSEQUENTIAL DAMAGES ARISING OUT OF THE USE OR INABILITY TO USE THE PROGRAM (INCLUDING BUT NOT LIMITED TO LOSS OF DATA OR DATA BEING RENDERED INACCURATE OR LOSSES SUSTAINED BY YOU OR THIRD PARTIES OR A FAILURE OF THE PROGRAM TO OPERATE WITH ANY OTHER PROGRAMS), EVEN IF SUCH HOLDER OR OTHER PARTY HAS BEEN ADVISED OF THE POSSIBILITY OF SUCH DAMAGES.

#### **END OF TERMS AND CONDITIONS**

#### **How to Apply These Terms to Your New Programs**

If you develop a new program, and you want it to be of the greatest possible use to the public, the best way to achieve this is to make it free software which everyone can redistribute and change under these terms.

To do so, attach the following notices to the program. It is safest to attach them to the start of each source file to most effectively convey the exclusion of warranty: and each file should have at least the "copyright" line and a pointer to where the full notice is found.

#### *one line to give the program's name and an idea of what it does.*

Copyright (C) +++*yyyy name of author+++*

*This program is free software; you can redistribute it and/or modify it under the terms of the GNU General Public License as published by the Free Software Foundation; either version 2 of the License, or (at your option) any later version.*

*This program is distributed in the hope that it will be useful, but WITHOUT ANY WARRANTY; without even the implied warranty of MERCHANTABILITY or FITNESS FOR A PARTICULAR PURPOSE. See the GNU General Public License for more details.*

*You should have received a copy of the GNU General Public License along with this program; if not, write to the Free Software Foundation, Inc., 51 Franklin Street, Fifth Floor,*

*Boston, MA 02110-1301, USA.*

Also add information on how to contact you by electronic and paper mail.

If the program is interactive, make it output a short notice like this when it starts in an interactive mode:

*Gnomovision version 69, Copyright (C) year name of author*

*Gnomovision comes with ABSOLUTELY NO WARRANTY; for details type `show w'. This is free software, and you are welcome to redistribute it under certain* 

*conditions; type `show c' for details.*

The hypothetical commands *`show w'* and *`show c'* should show the appropriate parts of the General Public License. Of course, the commands you use may be called something other than *`show w'* and *`show c'*; they could even be mouse-clicks or menu items - whatever suits your program. You should also get your employer (if you work as a programmer) or your school, if any, to sign a "copyright disclaimer" for the program, if necessary. Here is a sample: alter the names:

*Yoyodyne, Inc., hereby disclaims all copyright interest in the program `Gnomovision' (which makes passes at compilers) written by James Hacker.*

#### *signature of Ty Coon, 1 April 1989 Ty Coon, President of Vice*

This General Public License does not permit incorporating your program into proprietary programs. If your program is a subroutine library, you may consider it more<br>useful to permit linking proprietary applications with the

Kundenservice:

DE: +49(0)7631–360–350 CH: +41(0)848–223–300

FR: +33(0)388–580–202

Importiert von:

PEARL.GmbH | PEARL-Straße 1–3 | D-79426 Buggingen

© REV2 – 22.04.2021 – LW/BS//MF

# **DSC-765.PnP Système de surveillance connecté**

avec écran tactile 7" et 4 caméras Full HD

# Mode d'emploi

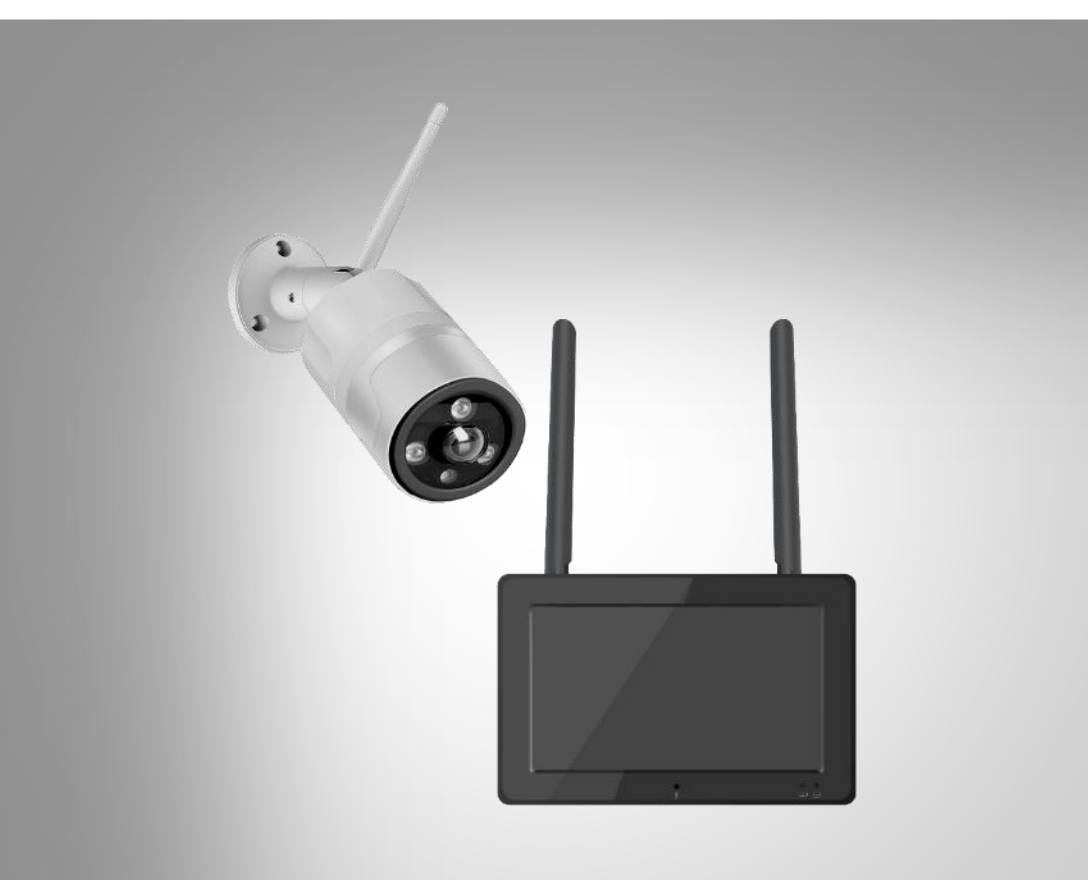

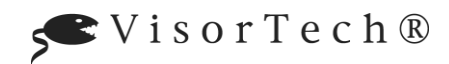

## Table des matières

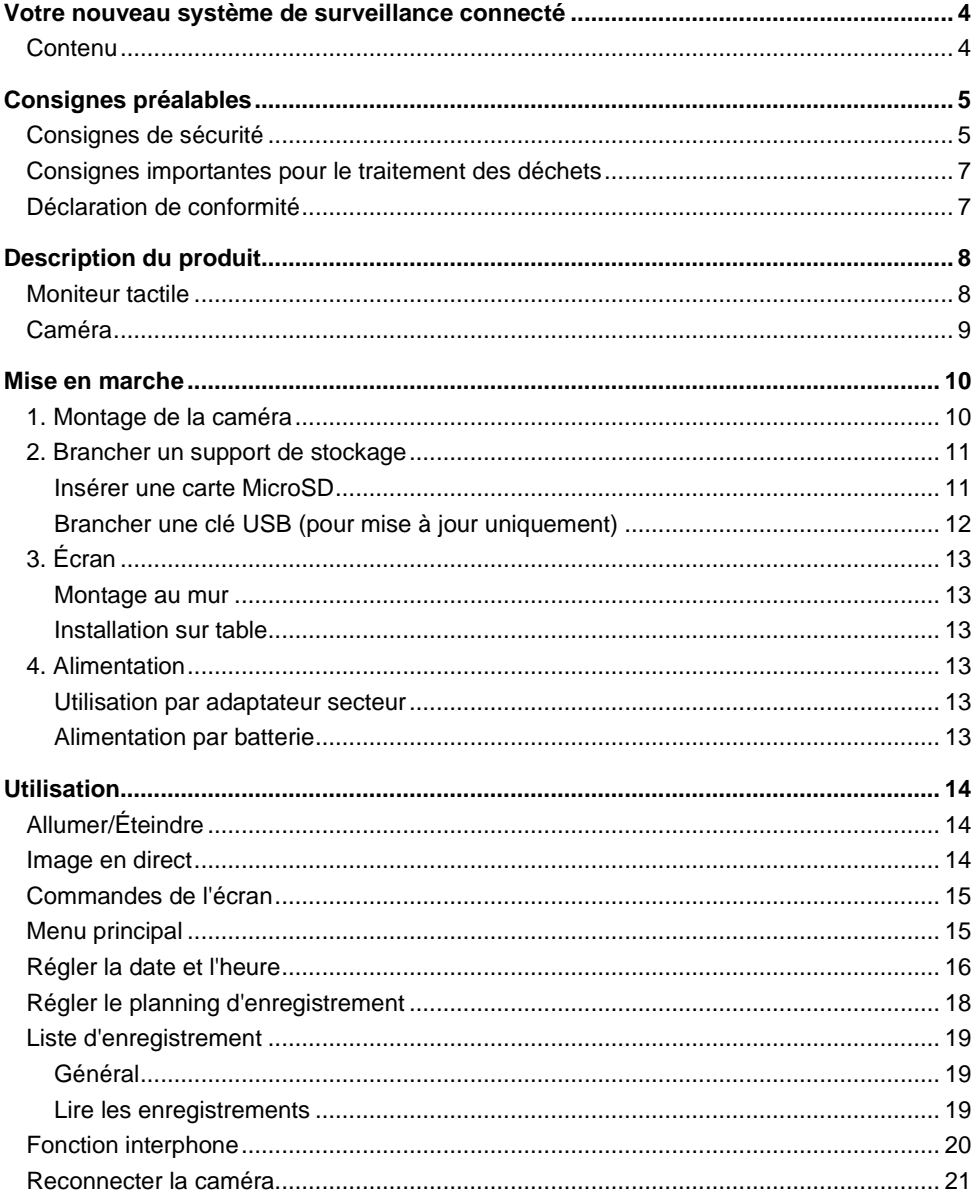

 $\overline{2}$ 

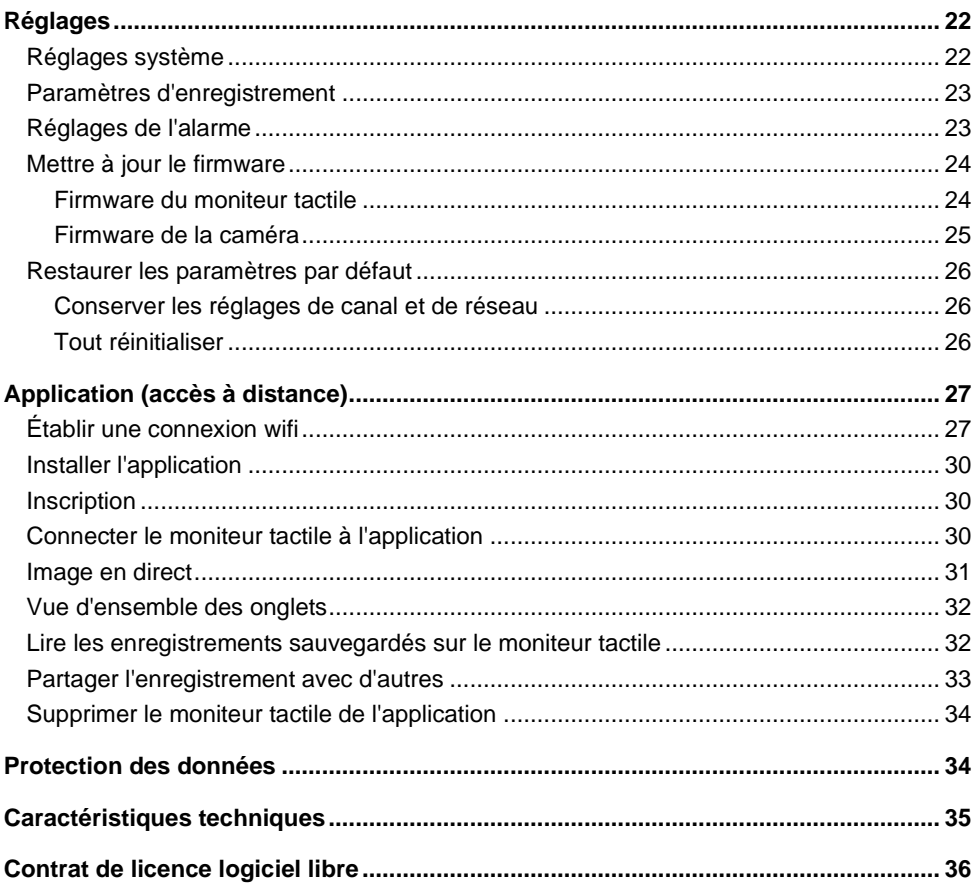

## **Votre nouveau système de surveillance connecté**

#### **Chère cliente, cher client,**

Nous vous remercions d'avoir choisi ce système de surveillance à distance.

Afin d'utiliser au mieux votre nouveau produit, veuillez lire attentivement ce mode d'emploi et respecter les consignes et astuces suivantes.

## **Contenu**

- Unité à écran tactile (enregistreur)
- Adaptateur secteur pour enregistreur
- Matériel de montage pour unité à écran tactile
- 4 caméras Full HD IP
- 4 adaptateurs secteurs pour caméras
- Matériel de montage pour caméras (12 chevilles, 12 vis, 1 clé à six pans)
- Mode d'emploi

#### **Accessoires requis pour l'enregistrement** (disponibles séparément sur www.pearl.fr) :

• Cartes MicroSD jusqu'à 128 Go ou

**Accessoire en option** (disponible séparément sur www.pearl.fr) :

• Clé USB jusqu'à 128 Go

#### **Accessoires requis pour l'utilisation mobile de l'unité à écran tactile :**

• 2 batteries lithium-ion 18650 d'au moins 2000 mAh

#### **Application recommandée :**

Vous avez la possibilité d'accéder à votre système de surveillance lorsque vous n'êtes pas chez vous. Vous avez alors besoin d'une application capable d'établir une connexion entre votre système de surveillance et votre appareil mobile. Pour cela, nous vous recommandons l'application **IP Pro3**.

## **Consignes préalables**

## **Consignes de sécurité**

- Ce mode d'emploi vous permet de vous familiariser avec le fonctionnement du produit. Conservez précieusement ce mode d'emploi afin de pouvoir le consulter en cas de besoin. Transmettez-le le cas échéant à l'utilisateur suivant.
- Pour connaître les conditions de garantie, veuillez contacter votre revendeur. Veuillez également tenir compte des conditions générales de vente !
- Veillez à utiliser le produit uniquement comme indiqué dans la notice. Une mauvaise utilisation peut endommager le produit ou son environnement.
- Respectez les consignes de sécurité pendant l'utilisation.
- N'utilisez les appareils qu'avec les pièces et les accessoires d'origine !
- Le démontage ou la modification du produit affecte sa sécurité. Attention : risque de blessures !
- Toute modification ou réparation de l'appareil ou de ses accessoires doit être effectuée exclusivement par le fabricant ou par un spécialiste dûment autorisé.
- La prise de courant à laquelle est branché l'appareil doit toujours être facilement accessible, afin que l'appareil puisse être rapidement débranché en cas d'urgence.
- N'ouvrez pas le produit. Ne tentez jamais de réparer vous-même le produit !
- Manipulez le produit avec précaution. Un coup, un choc, ou une chute, même de faible hauteur, peut l'endommager.
- Conservez le produit hors de la portée et de la vue des enfants !
- Cet appareil n'est pas conçu pour être utilisé par des personnes (y compris les enfants) dont les capacités physiques, sensorielles ou mentales sont réduites, ou des personnes dénuées d'expérience ou de connaissance, sauf si elles ont pu bénéficier, par l'intermédiaire d'une personne responsable de leur sécurité, d'une surveillance ou d'instructions préalables concernant l'utilisation de l'appareil.
- Si le câble d'alimentation est endommagé, il doit être remplacé par le fabricant, son service après-vente ou des personnes de qualification similaire afin d'éviter tout danger. N'utilisez pas l'appareil tant que la réparation n'a pas été effectuée.
- N'exposez pas l'écran à l'humidité ni à une chaleur extrême. Maintenez les caméras à l'écart de la chaleur extrême.
- Les caméras sont protégées contre les fortes projections d'eau. Ne jamais immerger les caméras ou l'écran dans de l'eau ou d'autres liquides.
- Ne saisissez jamais la fiche avec les mains mouillées. N'utilisez pas l'écran en extérieur ou dans des pièces avec une humidité élevée.
- Lorsque vous débranchez la fiche de la prise murale, tirez toujours directement sur le connecteur. Ne tirez jamais sur le câble, il pourrait être endommagé. Ne transportez jamais l'appareil en le tenant par le câble.
- Vérifiez le bon état de l'appareil avant chaque utilisation. Si l'appareil, le câble ou le connecteur présente des dommages visibles, l'appareil ne doit pas être utilisé. N'utilisez pas l'appareil s'il est tombé ou s'il présente un dysfonctionnement.
- Veillez à ne pas plier, écraser, pincer le câble d'alimentation, ni à l'exposer à des sources de chaleur ou des objets pointus ou tranchants. Il ne doit pas devenir un obstacle sur lequel quelqu'un risquerait de trébucher.
- 
- Si possible, n'utilisez pas de câble de rallonge. Si cela s'avère inévitable, veillez à n'utiliser que des câbles de rallonge simples (pas de multiprise), correspondant aux normes de sécurité en vigueur, protégés contre les projections d'eau et conçus avec des caractéristiques appropriées à l'appareil.
- Avant de le brancher à l'alimentation, assurez-vous que l'indication de tension électrique inscrite sur l'appareil correspond bien à celle délivrée par votre prise murale. Utilisez uniquement des prises murales reliées à la terre.
- Veillez à utiliser le produit uniquement comme indiqué dans la notice. Une mauvaise utilisation peut endommager le produit ou son environnement.
- Débranchez l'appareil du secteur en cas de dysfonctionnement pendant le fonctionnement et avant le nettoyage
- Cet appareil est conçu pour un usage domestique ou autre usage similaire uniquement. Il ne doit pas être employé à des fins publicitaires.
- Veillez à ce que l'appareil soit placé de façon stable lors de l'utilisation et que le câble ne constitue un obstacle sur lequel on pourrait trébucher.
- N'utilisez jamais l'appareil s'il présente un dysfonctionnement, s'il a été plongé dans l'eau, s'il est tombé ou a été endommagé d'une autre manière.
- Il est dans votre intérêt de respecter l'aspect privé ainsi que le droit à l'image et à la parole des personnes que vous enregistrez.
- Le kit de surveillance est conçu pour une utilisation dans les domiciles privés. Respectez les directives concernant la vidéosurveillance dans les lieux publics ou commerciaux. Une surveillance vidéo ne remplace par votre devoir de diligence, de surveillance et de prévoyance.
- Respectez la législation locale concernant les libertés individuelles et le droit à l'image. La législation française interdit de filmer, enregistrer ou photographier des personnes à leur insu. Elle requiert également l'autorisation des personnes concernées avant toute utilisation et/ou diffusion d'enregistrements audio, photo ou vidéo. Avant d'installer une caméra de surveillance (notamment une caméra discrète) à votre domicile, si des salariés y travaillent, la loi française actuelle vous oblige à faire une déclaration à la CNIL et à en informer le(s) salarié(s) par écrit. Vous trouverez des informations plus détaillées sur le site de la CNIL (www.cnil.fr).
- Aucune garantie ne pourra être appliquée en cas de mauvaise utilisation.
- Le fabricant décline toute responsabilité en cas de dégâts matériels ou dommages (physiques ou moraux) dus à une mauvaise utilisation et/ou au non-respect des consignes de sécurité.
- Sous réserve de modification et d'erreur !

## **Consignes importantes pour le traitement des déchets**

Cet appareil électronique ne doit **PAS** être jeté dans la poubelle de déchets ménagers. Pour l'enlèvement approprié des déchets, veuillez vous adresser aux points de ramassage publics de votre municipalité. Les détails concernant l'emplacement d'un tel point de ramassage et des éventuelles restrictions de quantité existantes par jour/mois/année, ainsi que sur des frais éventuels de collecte, sont disponibles dans votre municipalité.

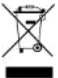

#### **Déclaration de conformité**

La société PEARL.GmbH déclare ce produit NX-4605 conforme aux directives actuelles suivantes du Parlement Européen : 2009/125/CE (du Parlement européen et du Conseil), établissant un cadre pour la fixation d'exigences en matière d'écoconception applicables aux produits liés à l'énergie, 2011/65/UE, relative à la limitation de l'utilisation de certaines substances dangereuses dans les équipements électriques et électroniques, 2014/30/UE, concernant la compatibilité électromagnétique, 2014/35/UE, concernant la mise à disposition sur le marché du matériel électrique destiné à être employé dans certaines limites de tension, et 2014/53/UE, concernant la mise à disposition sur le marché d'équipements radioélectriques.

 $l$ *livitan*,  $l$ .

Service Qualité Dipl. Ing. (FH) Andreas Kurtasz

La déclaration de conformité complète du produit est disponible en téléchargement à l'adresse https://www.pearl.fr/support/notices ou sur simple demande par courriel à qualite@pearl.fr.

 $\epsilon$ 

## **Description du produit**

## **Moniteur tactile**

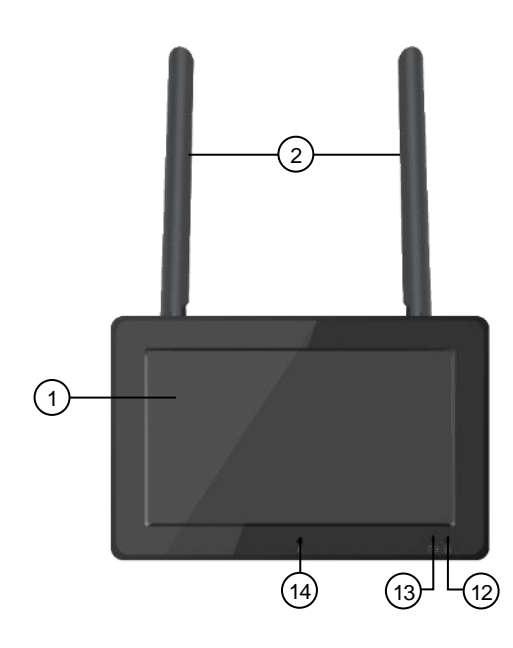

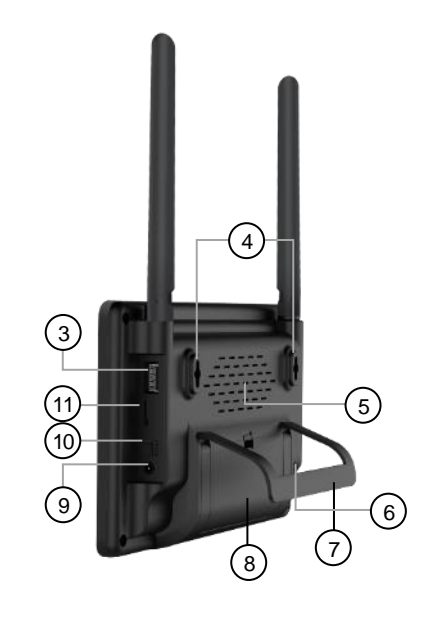

- 
- 
- 
- 
- 
- 2.Antennes 7.Pied 12.LED d'enregistrement 4.Anneau 9.Prise adaptateur secteur 14.Microphone
- 5.Ouverture d'aération 10.Interrupteur de la batterie
- 1.Moniteur tactile 6.Haut-parleur 11.Fente pour carte MicroSD
	-
- 3.Port USB 8.Compartiment à batterie 13.LED de chargement
	-

## **Caméra**

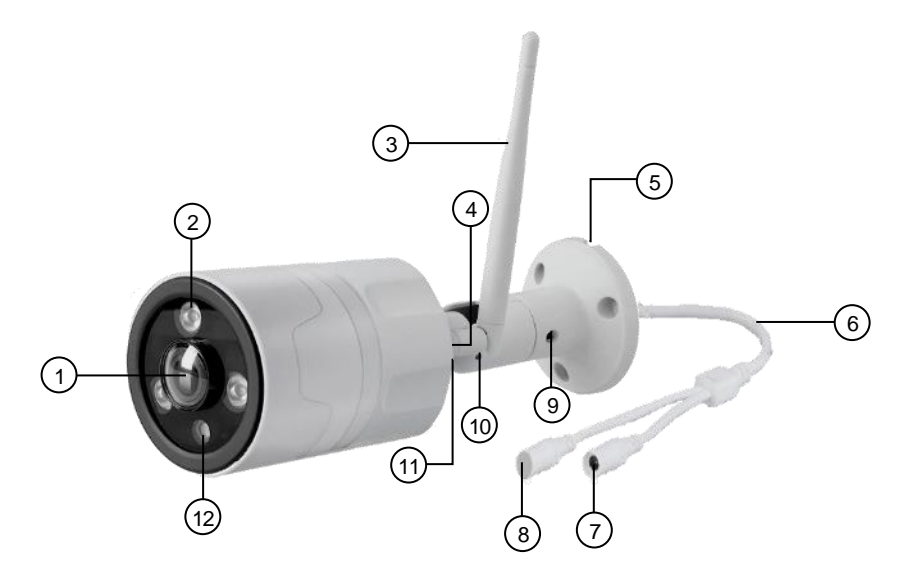

- 1.Réglages de la caméra 5.Passe-câble 9.Vis à rotule 1
- 
- 
- 

2.LED infrarouge 6.Câble de connexion 10.Vis à rotule 2

3.Antenne 7.Prise adaptateur secteur 11.Vis à rotule 3

4.Filetage antenne 8.Touche Reset 12.Détecteur de mouvement

## **Mise en marche**

## **1. Montage de la caméra**

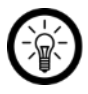

*NOTE :*

*Lors du choix du lieu de montage des caméras, soyez attentif aux points suivants :*

*- La caméra est protégée contre les fortes projections d'eau. Elle convient pour une utilisation intérieure et extérieure.*

*-Veillez à ce qu'une prise compatible se trouve à distance accessible de l'adaptateur secteur de la caméra.*

*- Dans la mesure du possible, veillez à ce qu'il n'y ait pas de sources d'interférences (par ex. four à micro-ondes, haut-parleur bluetooth ou wifi, autres appareils wifi) à proximité ou entre le moniteur tactile et la caméra. - Les murs en béton et en métal réduisent le signal radio.*

1. Utilisez le support en tant que patron et marquez les trois trous à percer à l'endroit de votre choix.

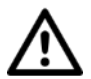

#### *ATTENTION !*

*Assurez-vous qu'aucun câble ou conduit ne se trouve à l'endroit que vous avez choisi de percer. Cela pourrait causer des blessures physiques et/ou des dommages matériels !*

2. Percez trois trous aux endroits marqués. Enfoncez ensuite les chevilles dans les trous percés.

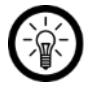

#### *NOTE :*

*Veuillez noter que le matériel fourni pour le montage mural peut ne pas correspondre au matériau de l'endroit où vous souhaitez fixer le support. Vous trouverez un matériel de fixation approprié dans une quincaillerie ou un magasin d'outillage, par exemple.*

- 3. Vissez l'antenne de la caméra dans le filetage pour antenne de la caméra.
- 4. Passez le câble d'alimentation dans les passe-câbles du support. Vissez fermement la caméra.
- 5. Desserrez les vis à rotule à l'aide de la clé mâle à six pans.
- 6. Placez la caméra dans la position souhaitée. Puis resserrez fermement les vis.
- 7. Branchez l'adaptateur secteur de la caméra à la caméra et à une prise murale adaptée.

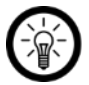

#### *NOTE :*

*Veillez à ce que les prises pour câbles ne se trouvent pas en extérieur.*

## **2. Brancher un support de stockage**

Afin de pouvoir faire des enregistrements, un support de stockage adapté doit être branché au moniteur tactile. Vous pouvez brancher, par exemple :

• Une carte MicroSD à partir de la classe 10 jusqu'à 128 Go, formatée FAT32

Il est également possible de déplacer les enregistrements de la carte mémoire vers une clé USB.

#### **Insérer une carte MicroSD**

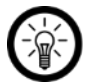

#### *NOTE :*

*La carte MicroSD ne doit être insérée et retirée que lorsque la caméra est éteinte. Sinon, vous risquez une perte de données.*

1. Si nécessaire, formatez la carte MicroSD en FAT32 sur votre ordinateur.

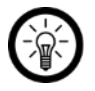

#### *NOTE :*

*Si vous utilisez un système d'exploitation Windows, vous aurez besoin d'un programme de formatage pour formater une carte MicroSD de moins de 32 Go.*

2. Insérez la carte MicroSD, partie arrondie en premier, dans la fente pour carte MicroSD de votre moniteur tactile.

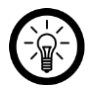

#### *NOTE :*

*Aucun enregistrement direct sur la clé USB via le port USB de l'appareil n'est possible.*

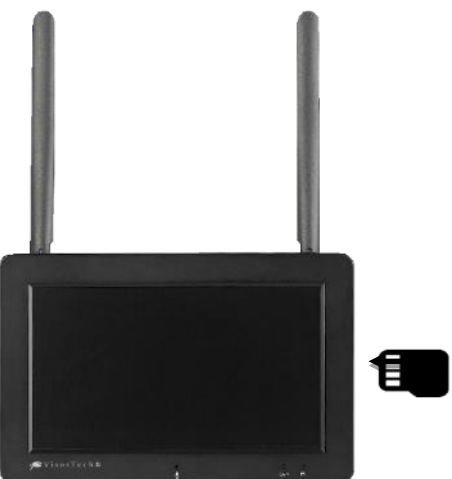

3. Vous devez sentir une légère pression sur le ressort d'éjection avant d'enclencher la carte MicroSD.

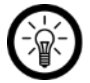

*NOTE :*

*Pour retirer la carte MicroSD, enfoncez-la légèrement dans la fente puis retirez-la.*

## **Brancher une clé USB (pour mise à jour uniquement)**

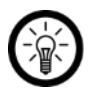

#### *NOTE :*

*La clé USB ne doit être insérée et retirée que lorsque la caméra est éteinte. Sinon, vous risquez une perte de données.*

1. Si nécessaire, formatez la clé USB au format FAT32 sur votre ordinateur.

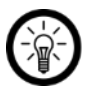

#### *NOTE :*

*Si vous utilisez un système d'exploitation Windows, vous aurez besoin d'un programme de formatage pour formater une carte MicroSD de moins de 32 Go.*

- 2. Branchez la clé USB au port USB de votre moniteur tactile.
- 3. Aucun enregistrement direct sur la clé USB via le port USB de l'appareil n'est possible.

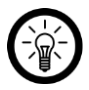

#### *NOTE :*

*Le port USB est uniquement conçu pour le branchement d'une clé USB (pour mises à jour et sauvegardes de vidéos) ou d'une souris d'ordinateur.*

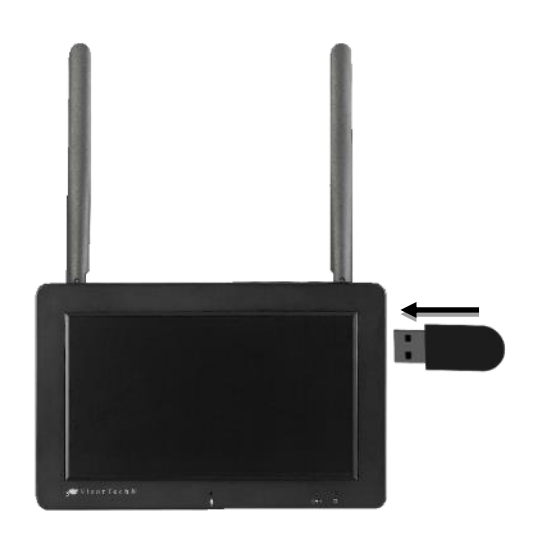

## **3. Écran**

## **Montage au mur**

- 1. Mesurez l'écart entre les œillets à l'arrière du moniteur tactile.
- 2. Marquez les deux trous à percer à cette distance à l'endroit de votre choix. Aidez-vous d'un niveau à bulle.

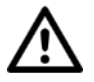

#### *ATTENTION !*

*Assurez-vous qu'aucun câble ou conduit ne se trouve à l'endroit que vous avez choisi de percer. Cela pourrait causer des blessures physiques et/ou des dommages matériels !*

3. Percez des trous aux endroits marqués. Insérez une cheville dans chaque trou.

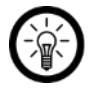

#### *NOTE :*

*Veuillez noter que le matériel fourni pour le montage mural peut ne pas correspondre au matériau de l'endroit où vous souhaitez fixer le support. Vous trouverez un matériel de fixation approprié dans une quincaillerie ou un magasin d'outillage, par exemple.*

- 4. Vissez deux vis dans les trous. Les têtes de vis doivent dépasser du mur de 4 à 6 mm.
- 5. Accrochez votre moniteur tactile aux vis par les œillets.

#### **Installation sur table**

- 1. Dépliez le support à l'arrière du moniteur tactile.
- 2. Placez votre moniteur tactile sur une surface plane et solide.

## **4. Alimentation**

Votre moniteur tactile peut être alimenté via l'adaptateur secteur de l'enregistreur ou par batterie (non incluse dans le contenu de la livraison).

#### **Utilisation par adaptateur secteur**

Branchez l'adaptateur secteur de l'enregistreur au moniteur et à une prise murale adaptée. L'écran s'allume. Votre moniteur tactile s'allume. Après un court instant, les images en direct des caméras s'affichent.

#### **Alimentation par batterie**

- 1. Placez l'interrupteur de la batterie en position **OFF**.
- 2. Ouvrez le compartiment à l'arrière du moniteur tactile.
- 3. Placez la batterie lithium-ion de type 18650 d'une capacité minimale de 2000 mAh (correspond à une durée d'utilisation d'environ une heure) dans le compartiment à batterie. Ce faisant, veillez à respecter les consignes de polarité inscrites dans le compartiment.

## **Utilisation**

**FR**

## **Allumer/Éteindre**

• **Alimentation par adaptateur secteur**

Une fois branché à l'alimentation, votre moniteur tactile s'allume automatiquement. Il s'éteint seulement si vous le débranchez.

• **Alimentation par batterie**

Allumez le moniteur tactile en plaçant l'interrupteur de la batterie en position **ON**. Éteignez-le en plaçant l'interrupteur de la batterie en position **OFF**.

## **Image en direct**

Peu de temps après s'être allumé, le moniteur tactile recherche automatiquement les caméras. Dès que celles-ci sont connectées, l'image en direct s'affiche à l'écran. Si les caméras ne se connectent pas automatiquement, veuillez suivre les instructions du paragraphe **Connecter à nouveau les caméras.**

Connexion en cours Les caméras sont connectées

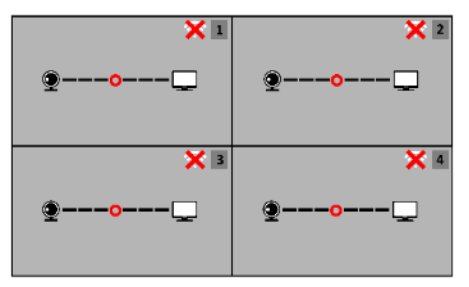

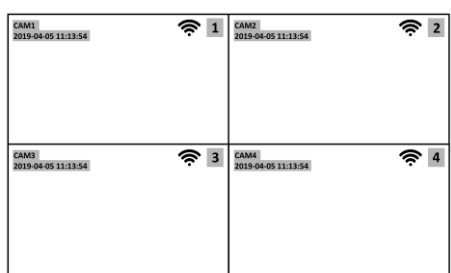

Significations des icônes :

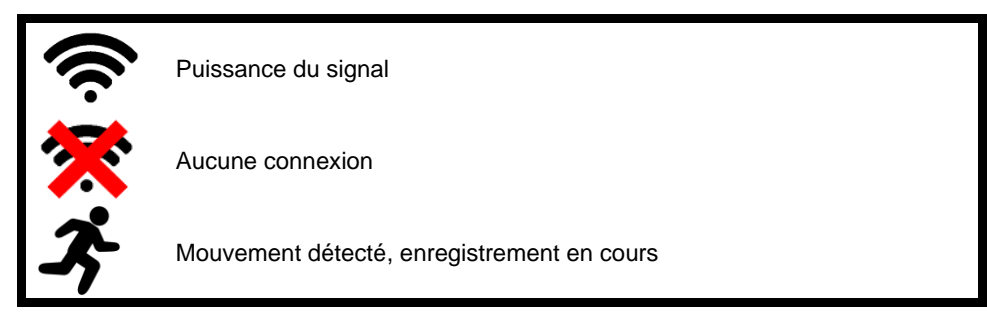

## **Commandes de l'écran**

Appuyez sur l'écran pour afficher les icônes de commande. Appuyez ensuite sur l'icône souhaitée.

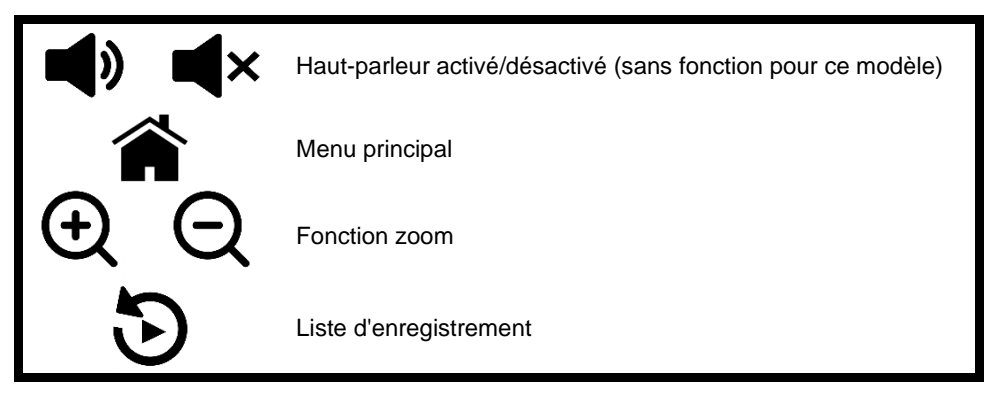

Appuyez deux fois de suite sur l'image en direct de la caméra souhaitée pour voir l'image en plein écran. Pour revenir à l'affichage miniature, appuyez deux fois de suite brièvement sur l'image en direct.

## **Menu principal**

- 1. Appuyez sur l'écran pour afficher les commandes de l'écran.
- 2. Appuyez sur l'icône de maison pour ouvrir le menu principal.

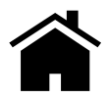

3. Appuyez sur l'icône correspondante pour ouvrir le sous-menu souhaité.

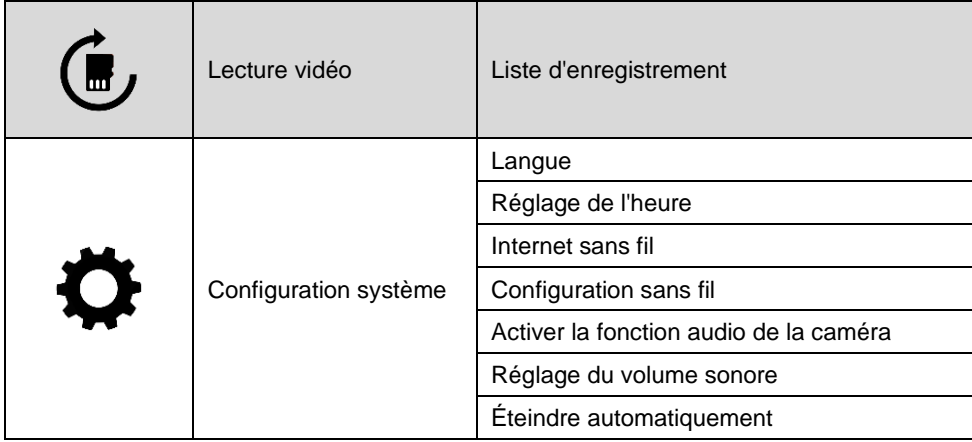

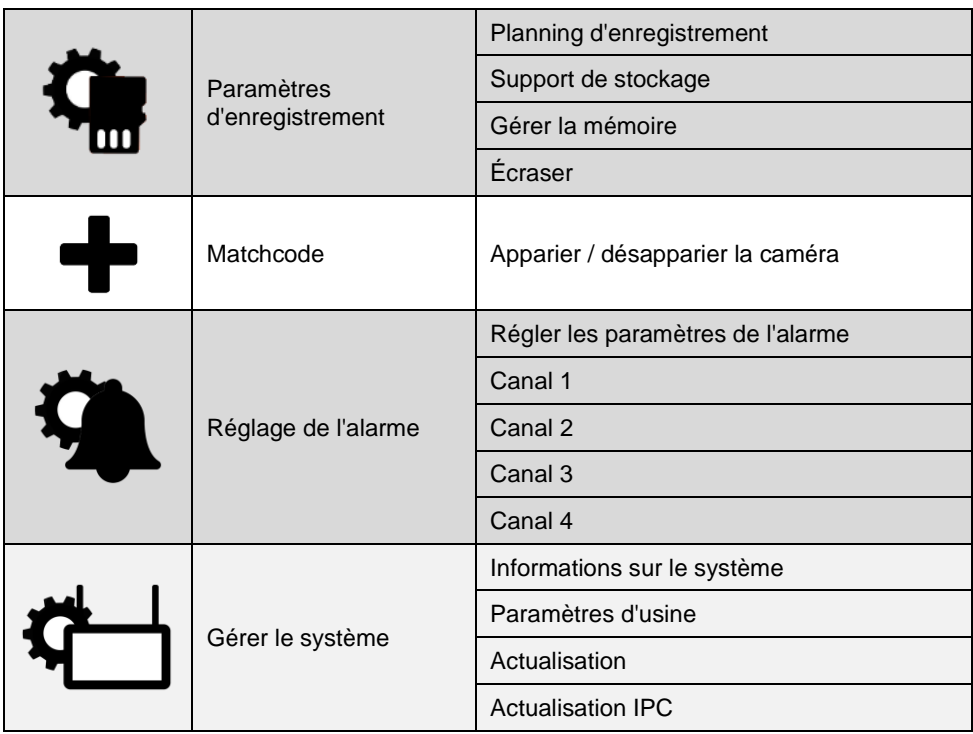

## **Régler la date et l'heure**

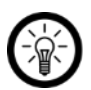

#### *NOTE :*

*Si votre moniteur tactile n'est pas connecté à un réseau wifi, veuillez régler l'heure et la date manuellement. L'horodatage s'affiche à l'écran et les enregistrements sont triés par date et heure. Des réglages erronés de la date et de l'heure peuvent vite prêter à confusion.*

- 1. Pour cela, affichez le menu principal.
- 2. Appuyez sur le sous-menu **Configuration système.**

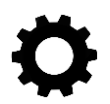

3. Appuyez sur l'élément de menu **Réglage de l'heure.**

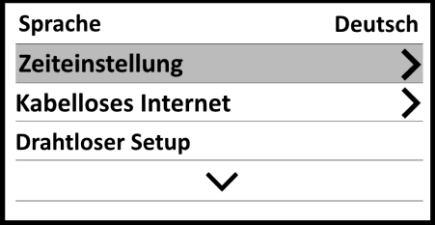

4. Appuyez sur l'élément de menu **Fuseau horaire.**

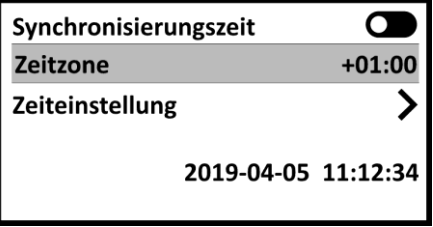

5. Réglez le fuseau horaire désiré.

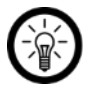

#### *NOTE :*

*Pour la France, le fuseau horaire est de +02:00 en heure d'été et de +01:00 durant l'heure d'hiver.*

6. L'heure est en cours de synchronisation. Dans le message de succès, appuyez sur **OK**. 7. Appuyez sur l'élément de menu **Réglage de l'heure.**

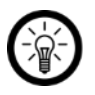

#### *NOTE :*

L'élément de menu ne s'ouvre que si le **temps de synchronisation** est désactivé (curseur gauche).

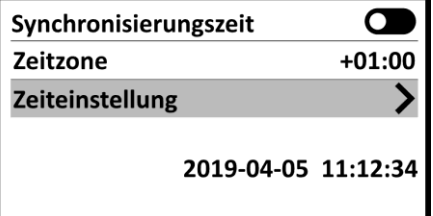

- 8. Cliquez sur un champ de saisie et saisissez la valeur souhaitée via le clavier qui s'affiche. Sauvegardez chaque réglage en appuyant sur **Enter**.
- 9. Quand vous avez fini les réglages, appuyez en haut à gauche de l'écran sur **Retour**.

## **Régler le planning d'enregistrement**

Par défaut, la zone de la caméra est surveillée 24h/24 et 7j/7. Vous pouvez créer vos propres paramètres de surveillance en créant un planning des enregistrements.

- 1. Pour cela, affichez le menu principal.
- 2. Appuyez sur le sous-menu **Réglage des enregistrements.**

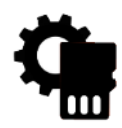

3. Appuyez sur l'élément de menu **Planning d'enregistrement.**

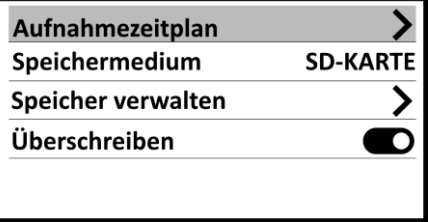

- 4. Sélectionnez l'un des plannings.
- 5. Appuyez sur la touche **Activer** pour activer le planning (curseur à droite).

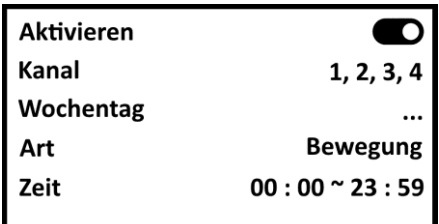

6. Appuyez ensuite sur le champ de saisie puis sur les réglages souhaités.

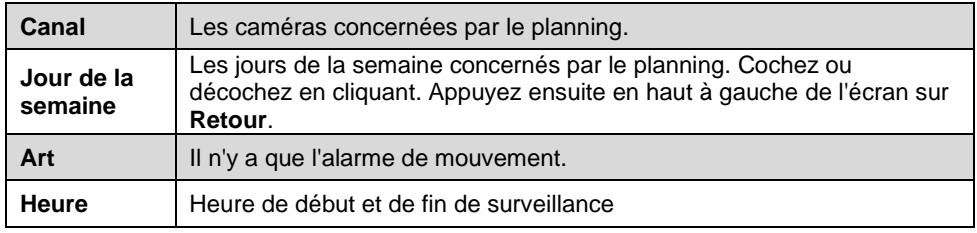

7. Quitter le menu Planning d'enregistrement en appuyant en haut à gauche de l'écran sur **Retour**.

## **Liste d'enregistrement**

### **Général**

Après l'allumage, la structure de dossiers nécessaire est créée automatiquement sur le support de stockage branché. Les enregistrements sont triés par caméra dans des sousdossiers (1-4).

Ils y sont classés dans des sous-dossiers par date (par ex. 20190405 = 2019 avril 05). Vous y trouverez un sous-dossier pour chaque heure du jour où un enregistrement a eu lieu (par ex.  $1000-1100$  = enregistrement entre  $10h00$  et  $11h00$ ).

Les noms de fichier sont composés de l'heure et de la durée d'enregistrement (par ex. 105437-00030-M.mp4 = début d'enregistrement 10:54:37, durée d'enregistrement 30 secondes).

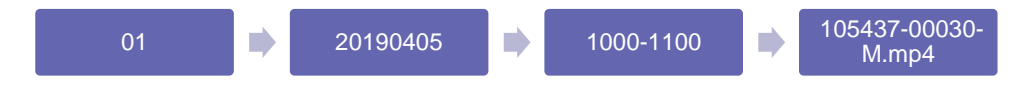

#### **Lire les enregistrements**

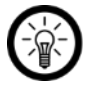

#### *NOTE :*

*Vous pouvez également passer directement des commandes de l'écran à la liste des enregistrements. Pour cela, appuyez simplement sur l'icône de commande correspondante. Puis poursuivez avec l'étape 3.*

- 1. Pour cela, affichez le menu principal.
- 2. Appuyez sur le sous-menu **Lecture vidéo.**

- 3. Appuyez sur le fichier de la caméra souhaitée.
- 4. Appuyez sur le fichier du jour souhaité.
- 5. Appuyez sur le fichier de l'heure souhaitée.
- 6. Appuyez sur l'enregistrement souhaité.
- 7. La lecture de l'enregistrement commence aussitôt. Gérez-la via les touches vidéo. Si elles ne sont plus visibles, appuyez brièvement sur l'écran pour les afficher à nouveau.
- 8. Quitter la lecture en appuyant en haut à gauche de l'écran sur **Retour**.

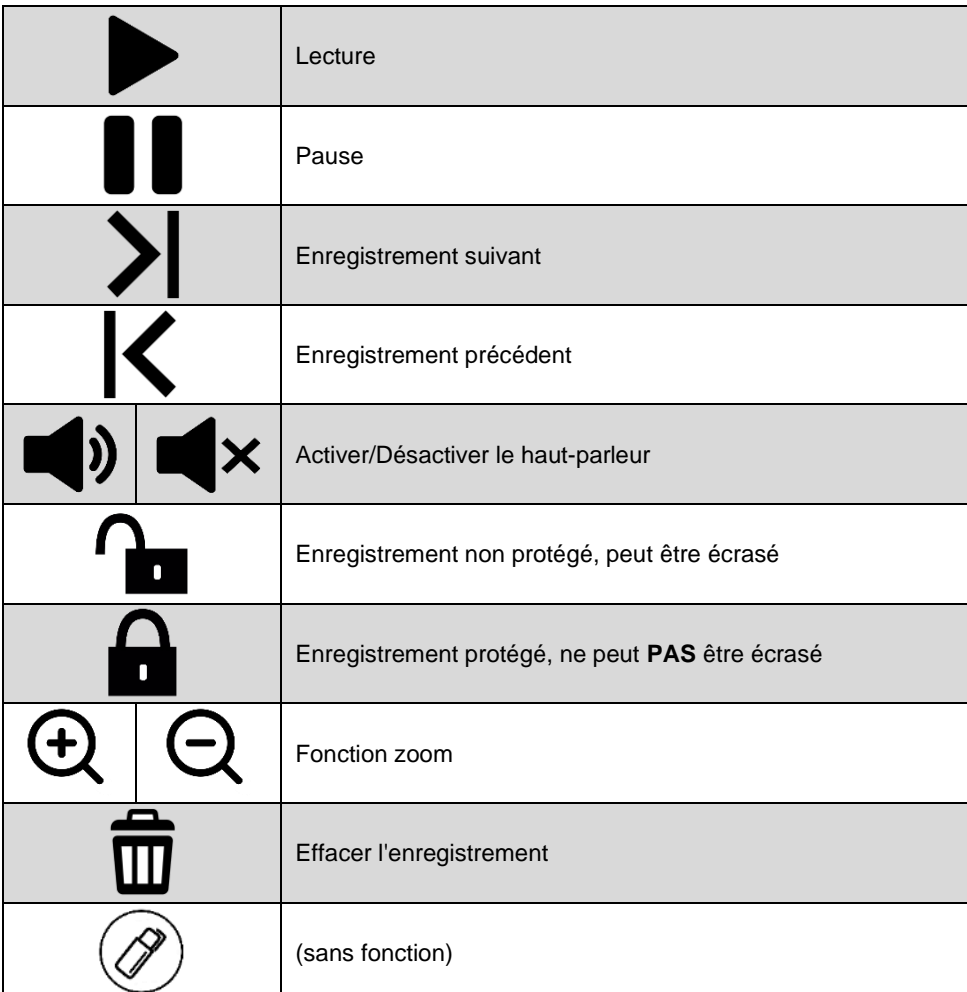

## **Fonction interphone**

- 1. Appuyez brièvement deux fois de suite sur l'image en direct de la caméra via laquelle vous voulez communiquer. Celle-ci s'affiche alors en plein écran.
- 2. Maintenez le doigt sur l'icône de microphone au milieu du moniteur tactile et parlez dans le microphone.

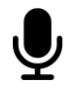

3. Lâchez l'icône lorsque vous ne voulez pas que la caméra transfère le son.

4. Pour revenir à l'affichage des quatre caméras, appuyez deux fois de suite brièvement sur l'image en direct.

## **Reconnecter la caméra**

À la livraison, les caméras sont déjà appariées à leur moniteur tactile et sont automatiquement détectées. Si toutefois vous réinitialisez une caméra ou un moniteur tactile, cet appariement est supprimé et la caméra doit à nouveau être appariée.

- 1. Affichez le menu principal.
- 2. Appuyez sur le sous-menu **Matchcode.**

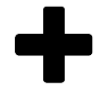

3. Les caméras et leur statut de connexion s'affichent. Appuyez ensuite en-dessous sur **Matchcode**.

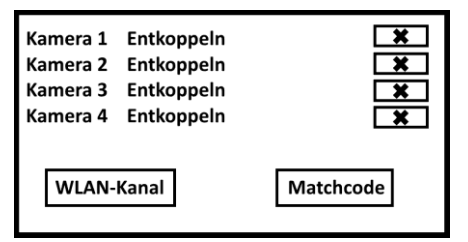

4. Une recherche des caméras appropriées à proximité est lancée. Dès qu'une caméra est détectée, elle est connectée. Le statut s'affiche en conséquence comme **Apparié** dans la liste.

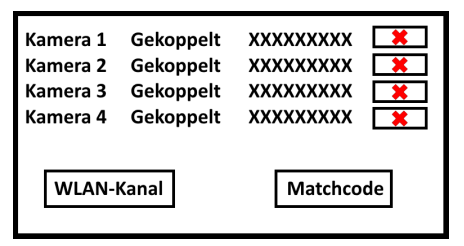

5. Quitter le menu de connexion en appuyant en haut à gauche de l'écran sur **Retour**.

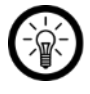

#### *NOTE :*

*Pour désapparier une caméra, appuyez sur la X rouge correspondante dans la liste.*

## **Réglages**

## **Réglages système**

- 1. Affichez le menu principal.
- 2. Appuyez sur le sous-menu **Configuration système.**

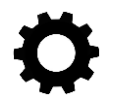

- 3. Appuyez sur l'élément de menu de votre choix.
- 4. Appuyez sur le champ de saisie et procédez aux réglages souhaités.

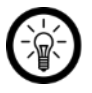

*NOTE :*

*Certains champs de saisie ou éléments de menu ne peuvent être sélectionnés que si leur fonction est activée (curseur à droite) ou désactivée (curseur à gauche).*

5. Quitter le menu de réglage en appuyant en haut à gauche de l'écran sur **Retour**.

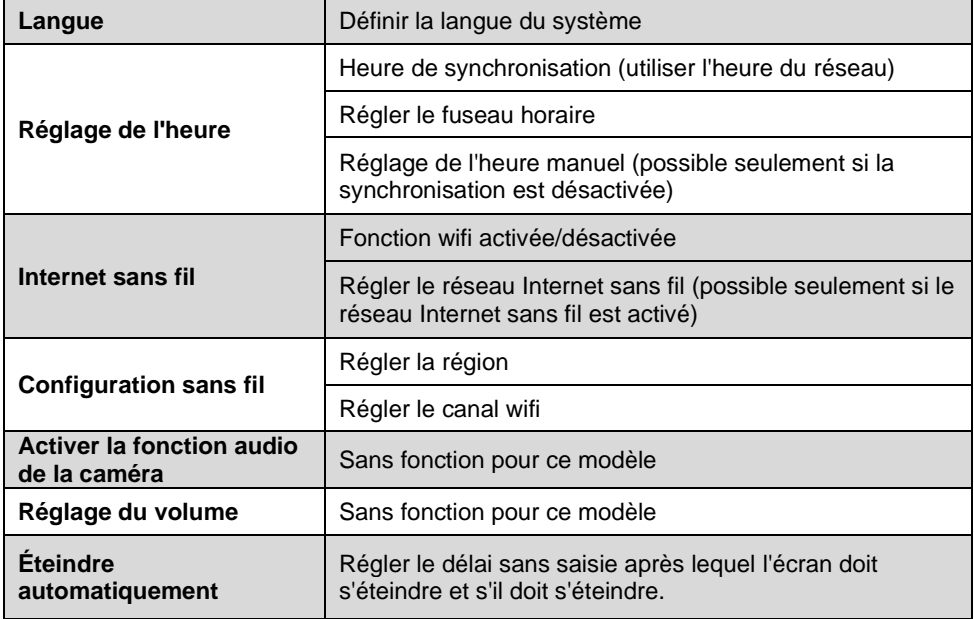

## **Paramètres d'enregistrement**

- 1. Affichez le menu principal.
- 2. Appuyez sur le sous-menu **Réglage des enregistrements.**

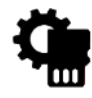

- 3. Appuyez sur l'élément de menu de votre choix.
- 4. Appuyez sur le champ de saisie et procédez aux réglages souhaités.
- 5. Quitter le menu de réglage en appuyant en haut à gauche sur **Retour**.

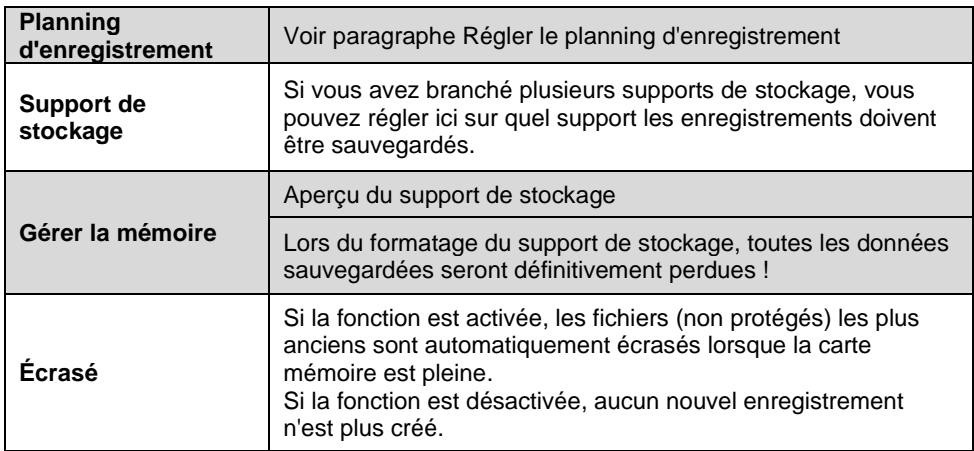

#### **Réglages de l'alarme**

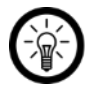

*NOTE :*

*Par défaut, un enregistrement est lancé 24/7 en cas de détection d'un mouvement par la caméra.*

- 1. Affichez le menu principal.
- 2. Appuyez sur le sous-menu **Réglage de l'alarme.**

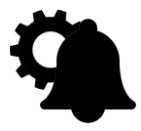

3. Appuyez sur l'un des canaux de caméra.

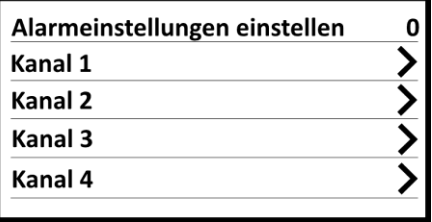

- 4. Procédez aux réglages souhaités en appuyant dessus.
	- Activer/Désactiver la tonalité de l'alarme
	- Activer/Désactiver la détection de mouvement
	- Activer/Désactiver l'alarme de l'application
	- Régler la sensibilité du détecteur de mouvement
	- Mode Ircut (sans fonction pour ce modèle)
	- Modifier la zone de surveillance (appuyez sur un champ pour le sélectionner). Les champs en couleur sont surveillés. Quittez les réglages en appuyant en haut à gauche de l'écran sur la flèche rouge, puis sur l'élément de menu **Retour**).
- 5. Appuyez sur l'élément de menu **Régler les paramètres de l'alarme** pour régler le volume du signal d'alarme (0-4, 0 = pas de signal sonore)**.**

## **Mettre à jour le firmware**

#### **Firmware du moniteur tactile**

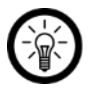

*NOTE :*

*Vous trouverez les informations sur le firmware actuel et le statut du réseau ici : Menu principal* ➔ *Gérer le système* ➔ *Informations système*

- 1. Enregistrez le fichier de mise à jour dans le répertoire principal d'une clé USB ou d'une carte MicroSD.
- 2. Branchez ensuite le support de stockage à votre moniteur tactile.
- 3. Affichez le menu principal.
- 4. Appuyez sur le sous-menu **Gérer le système.**

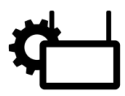

5. Appuyez sur l'élément de menu **Mise à jour**.

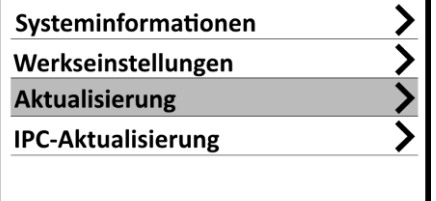

6. Appuyez sur **Mise à niveau locale**. La mise à jour a démarré.

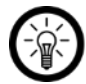

#### *NOTE :*

*N'éteignez pas le moniteur tactile durant la mise à jour.*

#### **Firmware de la caméra**

- 1. Enregistrez le fichier de mise à jour dans le répertoire principal d'une clé USB ou d'une carte MicroSD.
- 2. Branchez ensuite le support de stockage à votre moniteur tactile.
- 3. Affichez le menu principal.
- 4. Appuyez sur le sous-menu **Gérer le système.**

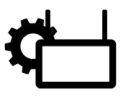

5. Appuyez sur l'élément de menu **Mise à jour IPC.**

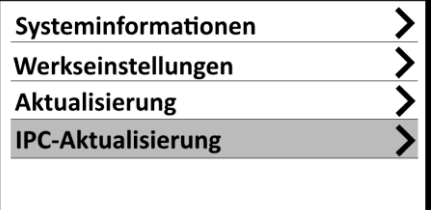

6. Appuyez en bas de l'écran sur **Début**. La mise à jour a démarré.

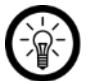

*NOTE : Ni le moniteur, ni les caméras ne doivent être éteintes pendant la mise à jour !*

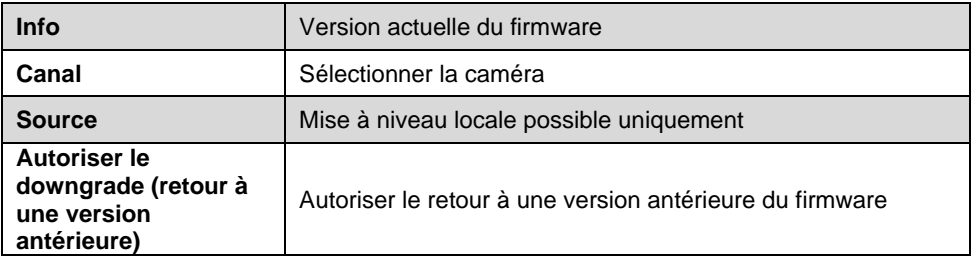

## **Conserver les réglages de canal et de réseau**

Vous avez la possibilité de réinitialises le moniteur tactile sans avoir à établir à nouveau manuellement la connexion aux caméras et au réseau. Tous les autres réglages personnels (par ex. plannings d'enregistrement, langue système et heure) sont alors supprimés.

- 1. Affichez le menu principal.
- 2. Appuyez sur le sous-menu **Gérer le système.**

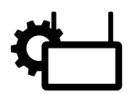

3. Appuyez sur l'élément de menu **Réglages d'usine.**

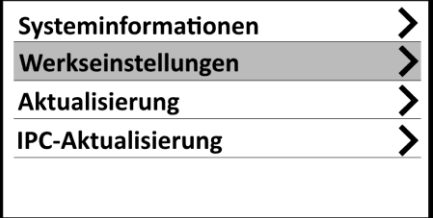

- 4. Appuyez sur l'option **Réinitialisation simple**.
- 5. Confirmez le processus. Votre moniteur tactile est réinitialisé et redémarre.

#### **Tout réinitialiser**

Restaurez les réglages d'usine de votre moniteur tactile. **Tous** les réglages seront alors réinitialisés au standard. La connexion aux caméras et au réseau est également supprimée.

- 1. Affichez le menu principal.
- 2. Appuyez sur le sous-menu **Gérer le système.**

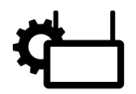

3. Appuyez sur l'élément de menu **Réglages d'usine.**

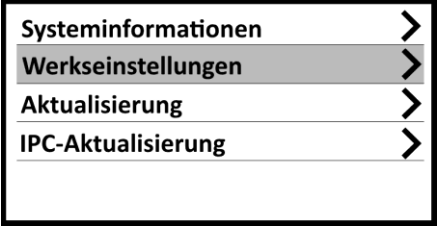

- 4. Appuyez sur l'option **Tout réinitialiser**.
- 5. Confirmez le processus. Votre moniteur tactile est réinitialisé et redémarre.

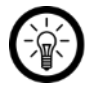

#### *NOTE :*

*Pour connecter à nouveau vos caméras à votre moniteur tactile, procédez après allumage comme décrit dans le paragraphe Utilisation* ➔ *Connecter à nouveau la caméra.*

## **Application (accès à distance)**

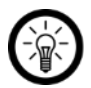

#### *NOTE :*

*L'application est continuellement améliorée. Par conséquent, il est possible que la description de l'application de ce mode d'emploi ne corresponde pas à la version de l'application la plus récente.*

## **Établir une connexion wifi**

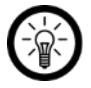

#### *NOTE :*

*Ne réalisez cette étape que si vous souhaitez avoir accès à votre système de surveillance via l'application lors de vos déplacements.*

- 1. Appuyez sur l'écran de votre moniteur tactile.
- 2. Appuyez sur l'icône de maison.

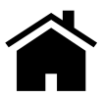

3. Appuyez sur le sous-menu **Configuration système.**

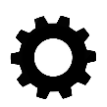

4. Appuyez sur l'option **Internet sans fil**.

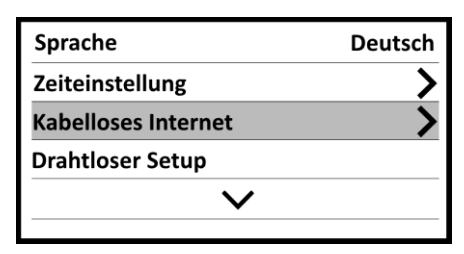

5. Appuyez si nécessaire sur le curseur situé à côté de **RESEAU INTERNET SANS FIL** pour activer la fonction wifi (curseur vers la droite).

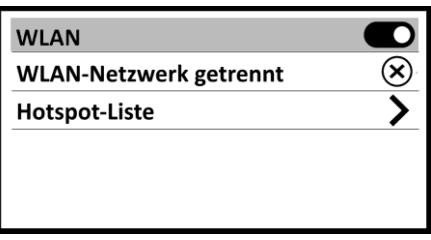

6. Appuyez sur l'option **Liste hotspot**.

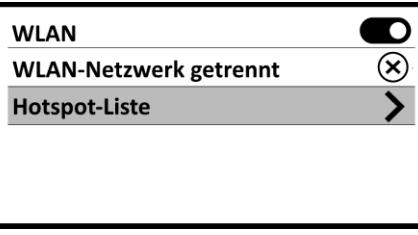

7. Une recherche des réseaux 2,4 GHZ à proximité est lancée. Cela peut prendre quelques temps.

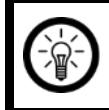

#### *NOTE :*

*Votre moniteur tactile peut être connectée uniquement à un réseau 2,4 GHz. Seul ceux-ci seront affichés lors de la recherche.*

8. Appuyez sur le réseau 2,4 GHz auquel votre moniteur tactile doit être connecté.

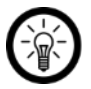

#### *NOTE :*

*Seulement quatre réseaux s'affichent par page. Si le réseau souhaité ne se trouve pas sur la première page, continuez à naviguer en cliquant sur l'icône de flèche correspondante.*

*Si votre réseau Internet sans fil ne s'affiche toujours pas, assurez-vous que la fonction wifi de votre routeur est activée et qu'il s'agit bien d'un réseau 2,4 GHz. Vous pouvez reconnaître les réseaux 5G car leur nom de réseau comporte généralement "5G".*

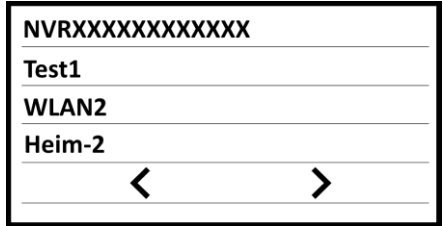

- 9. Appuyez sur le réseau Internet sans fil de votre choix.
- 10. Saisissez le mot de passe du réseau Internet sans fil. Appuyez sur le champ **Mot de passe** pour afficher le clavier. Appuyez ensuite sur les caractères correspondants. Le mot de passe s'affiche en haut à gauche de l'écran. Appuyez enfin sur la touche **Enter.**

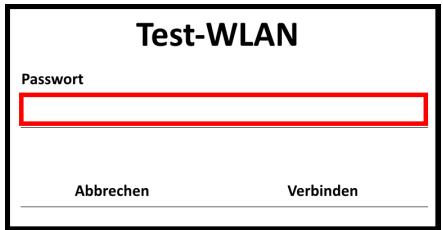

11. Le mot de passe s'affiche maintenant dans le champ sous forme cryptée. En bas à droite de l'écran, appuyez sur **Connecter.**

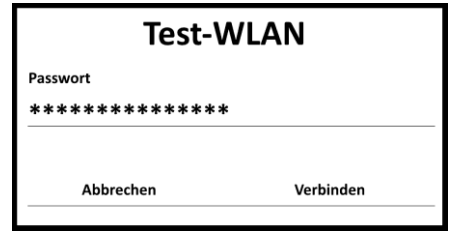

12. La connexion est en cours. Dès qu'elle est établie, une coche apparaît à côté du réseau Internet sans fil.

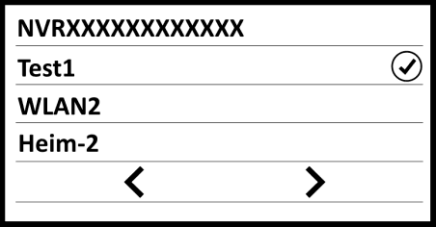

13. Au bout d'un certain temps sans saisie, vous retournez automatiquement à l'image en direct. Vous pouvez également appuyer en haut à droite de l'écran sur **Retour**.

## **Installer l'application**

Vous avez la possibilité d'accéder à votre système de surveillance lorsque vous n'êtes pas chez vous. Vous avez alors besoin d'une application capable d'établir une connexion entre votre système de surveillance et votre appareil mobile. Pour cela, nous recommandons l'application gratuite **IP PRO3.** Recherchez-la dans Google Play Store (Android) ou dans l'App Store (iOS).

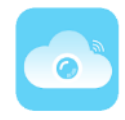

## **Inscription**

- 1. Activez la fonction wifi de votre appareil mobile.
- 2. Ouvrez l'application **IP Pro3**. Si besoin, autorisez l'envoi de notifications.
- 3. Appuyez en bas de l'écran sur **Inscription**. Vous accédez à la page d'inscription.
- 4. Saisissez votre adresse e-mail.

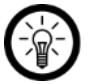

#### *NOTE :*

*L'inscription par numéro de mobile n'est pas possible.*

- 5. Appuyez sur **Confirmer.** Un e-mail de configuration est envoyé à l'adresse enregistrée.
- 6. Dans votre boîte de réception, recherchez un e-mail de **Esee**.

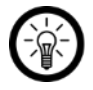

#### *NOTE :*

*Si l'e-mail ne s'affiche pas dans votre boîte de réception, vérifiez vos spams/courriers indésirables.*

- 7. Saisissez le code de confirmation contenu dans l'e-mail dans le premier champ.
- 8. Dans le deuxième champ, saisissez un mot de passe (6 à 20 signes).
- 9. Répétez le mot de passe dans le troisième champ pour éviter toute erreur de saisie.
- 10. Appuyez sur **Confirmer.** Vous accédez ensuite à l'onglet Appareils de l'application.

#### **Connecter le moniteur tactile à l'application**

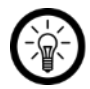

*NOTE :*

Votre moniteur tactile doit être connecté à internet pour pouvoir se connecter à l'application (voir paragraphe **Paramètres** ➔ **Paramètres système** ➔ **Internet sans fil**).

1. Ouvrez l'application. Passez si nécessaire dans l'onglet Appareils.

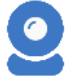

2. Appuyez en haut à droite de l'écran sur l'icône +.

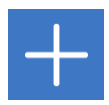

- 3. Appuyez en bas de l'écran sur l'option **Kit / Touchscreen NVR.** Une recherche des appareils à proximité est lancée. Cela peut prendre quelques minutes.
- 4. Dans la liste des appareils détectés, appuyez sur l'identifiant **Esee ID** de votre moniteur tactile. Il s'affiche en haut à droite du menu principal du moniteur. Vous les trouverez aussi dans les **Informations sur le système.**
- 5. La connexion s'établit alors. Cela peut nécessiter un peu de temps.
- 6. Attribuez un nom à votre moniteur. Si nécessaire, appuyez sur la pièce dans laquelle il est utilisé.
- 7. Appuyez en haut à droite de l'écran sur **Complet**. Votre moniteur tactile est ajouté à la liste des appareils de l'onglet Appareils.

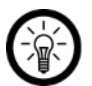

#### *NOTE :*

*Au début, des indications grisées s'affichent à la place des enregistrements instantanés de l'image en direct. Affichez l'image en direct en appuyant sur le moniteur.*

#### **Image en direct**

Affichez l'image en direct en appuyant sur la liste des appareils sur votre moniteur tactile. Sélectionnez la caméra souhaitée en cliquant sur l'image en direct correspondante. L'image en direct sélectionnée est marquée en couleur. Gérez la caméra sélectionnée en cliquant sur l'icône correspondante.

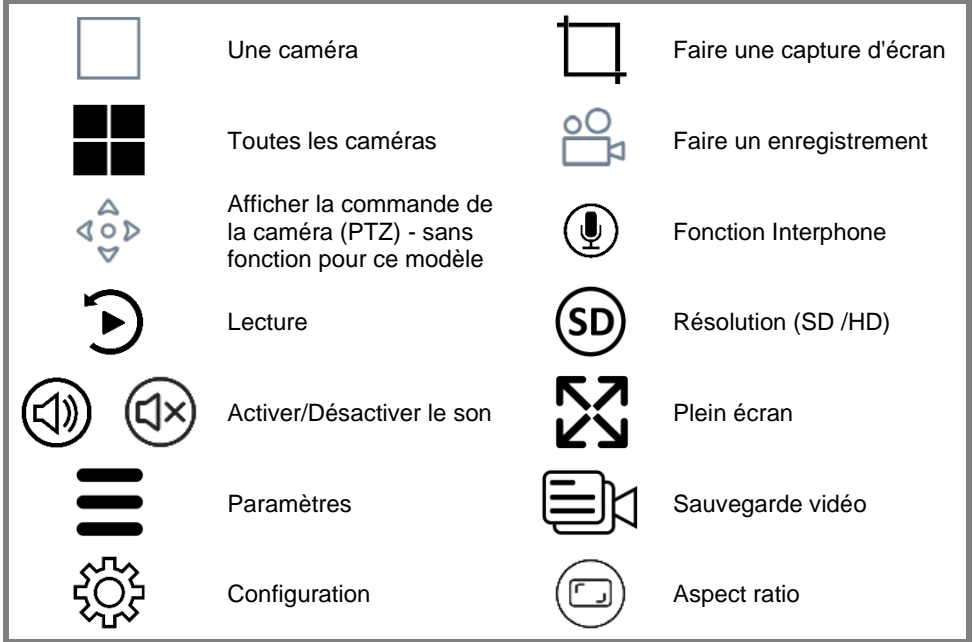

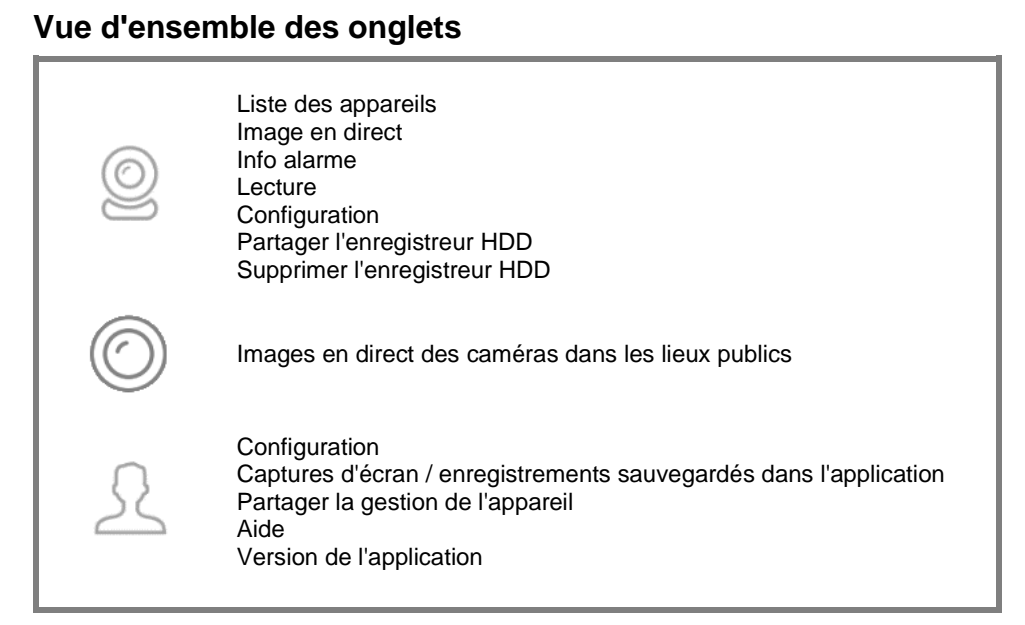

### **Lire les enregistrements sauvegardés sur le moniteur tactile**

- 1. Affichez l'image en direct en appuyant sur le moniteur tactile.
- 2. Appuyez sur l'image en direct de la caméra souhaitée. L'image en direct sélectionnée est marquée en couleur.
- 3. Appuyez en bas de l'écran sur l'icône de lecture, l'échelle de temps des enregistrements s'affiche :

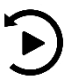

4. Appuyez sur l'icône de calendrier.

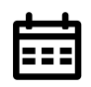

5. Réglez le jour calendaire dont vous souhaitez voir l'enregistrement. Appuyez ensuite sur **OK**. L'échelle de temps des enregistrements du jour sélectionné s'affiche. Les enregistrements s'affichent en couleur.

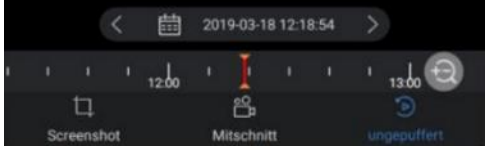
- 6. Appuyez sur l'échelle de temps et tirez-la dans la direction souhaitée jusqu'à ce que la ligne rouge médiane se place sur un enregistrement.
- 7. Lancez la lecture de l'enregistrement en appuyant sur l'icône de lecture située au milieu de l'enregistrement.
- 8. Pour gérer la lecture, appuyez sur le symbole correspondant :

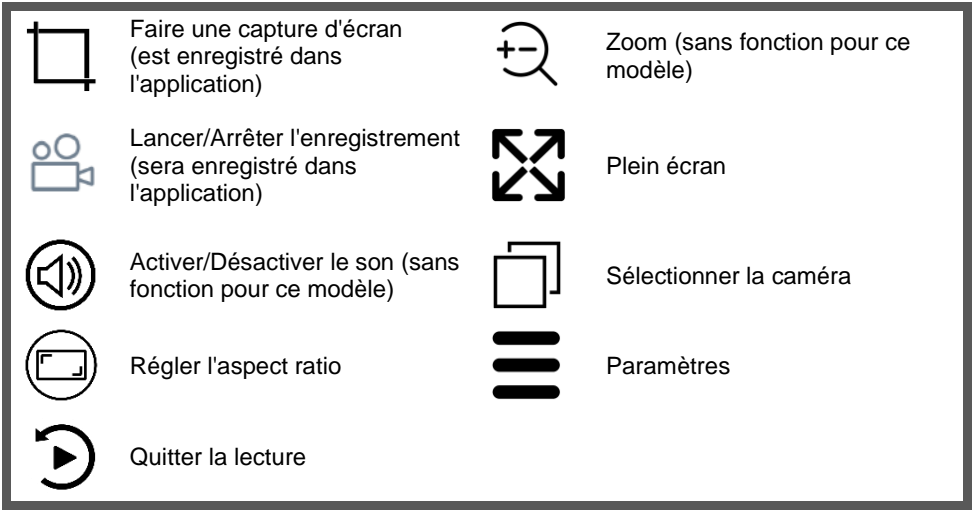

## **Partager l'enregistrement avec d'autres**

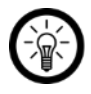

## *NOTE :*

*Seuls les enregistrements sauvegardés localement sur votre mobile peuvent être partagés (donc les captures d'écran ou enregistrement créés dans l'application). Pour faire une sauvegarde locale de l'enregistrement, procédez comme suit :* 1. Affichez l'enregistrement souhaité et lancez la lecture (voir paragraphe **Lire les** *enregistrements sauvegardés sur le moniteur tactile).*

*2. Pour démarrer l'enregistrement local, appuyez sur l'icône de vidéo.*

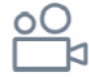

*3. Pour arrêter l'enregistrement local, appuyez à nouveau sur l'icône de vidéo.*

- 1. Si nécessaire, retournez à la liste des appareils en appuyant sur la flèche en haut vers la gauche.
- 2. Appuyez en bas de l'écran sur l'icône suivante pour ouvrir l'onglet Utilisateur :

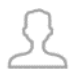

3. Appuyez en haut à gauche de l'écran sur l'élément de menu **Capture d'écran / Enregistrement.** La liste des enregistrements locaux s'affiche.

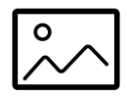

- 4. Appuyez sur l'enregistrement / la capture d'écran souhaitée.
- 5. Appuyez en haut à droite de l'écran sur l'icône de partage :

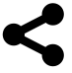

6. Sélectionnez le programme par lequel vous voulez partager les enregistrements.

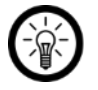

*NOTE :*

*Pour supprimer un enregistrement local, sélectionnez-le dans la liste des enregistrements. Appuyez en bas de l'écran sur Supprimer. Confirmez le processus.*

## **Supprimer le moniteur tactile de l'application**

1. Dans la liste des appareils, appuyez sur l'icône de menu située à côté de votre moniteur tactile :

 $- - - -$ 

- 2. Dans le menu des options contextuel, appuyez sur **Supprimer**.
- 3. Confirmez le processus. Le moniteur tactile est alors supprimé de l'application.

## **Protection des données**

Avant de donner l'appareil à des tiers, de l'envoyer en réparation ou de le retourner, veuillez noter les points suivants :

- Supprimez toutes les données.
- Restaurez les réglages par défaut de l'appareil.
- Supprimez l'appareil de l'application.
- Retirez la clé USB ou la carte MicroSD.

L'application décrit les raisons pour lesquelles certaines données personnelles ou autorisations sont requises pour l'enregistrement.

# **Caractéristiques techniques**

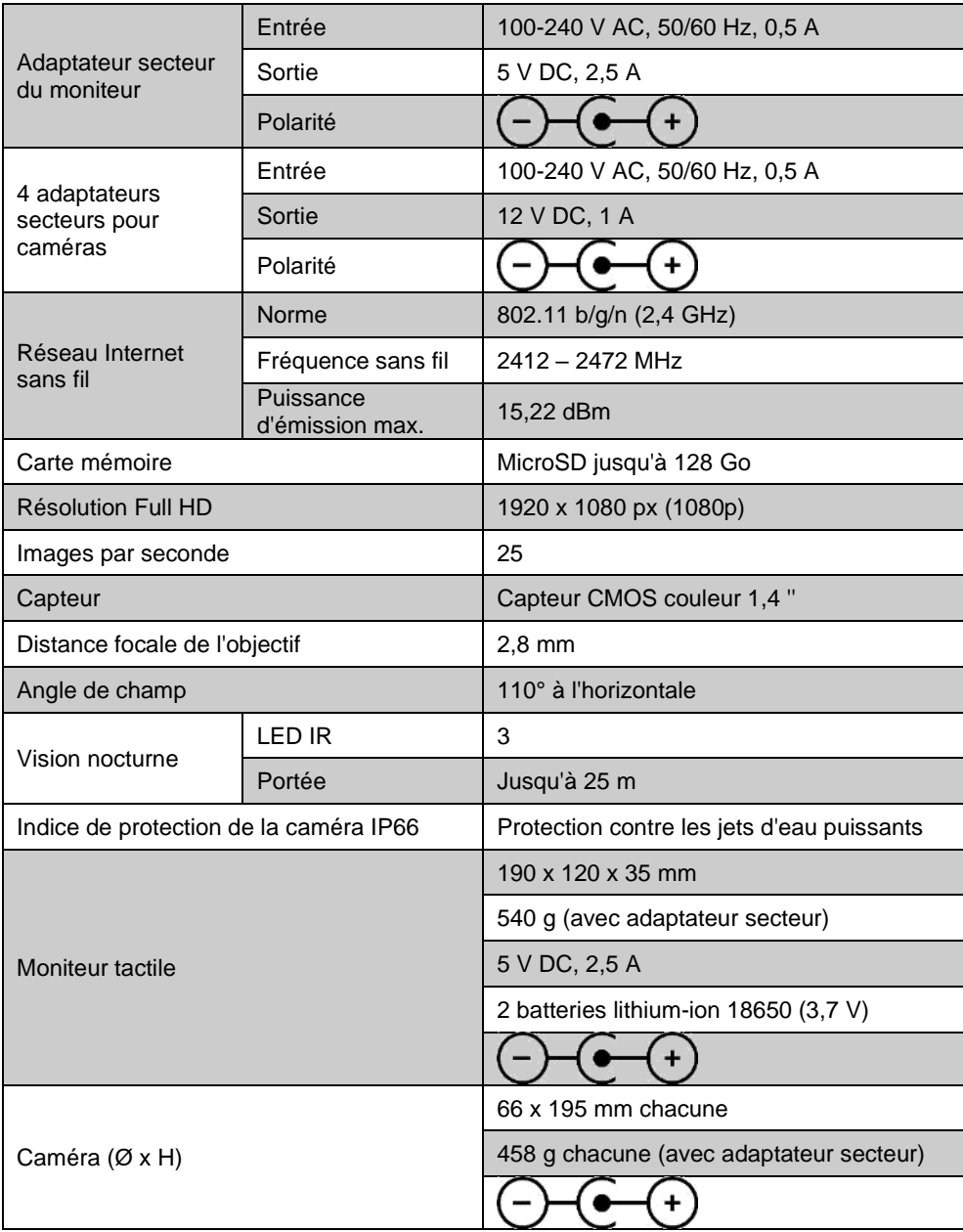

## **Contrat de licence logiciel libre**

Ce produit contient un logiciel distribué entièrement ou partiellement sous licence publique générale GNU, Version 2 (GPL). Vous trouverez ci-après l'intégralité de la version actuelle de ce texte de licence. Puisqu'il s'agit d'un logiciel libre de droits, ses développeurs déclinent toute responsabilité en cas de dégâts ou dommages (physiques ou moraux) dus à une mauvaise utilisation. Veuillez noter que la garantie du matériel n'est bien entendu pas concernée. Si vous avez des questions, n'hésitez pas à nous contacter. Pour cela, rendezvous sur https://www.pearl.fr.

## **Avertissement**

Ce contrat est une licence de logiciel libre issue d'une concertation entre ses auteurs afin que le respect de deux grands principes préside à sa rédaction :

\* d'une part, le respect des principes de diffusion des logiciels libres : accès au code source, droits étendus conférés aux utilisateurs,

\* d'autre part, la désignation d'un droit applicable, le droit français, auquel elle est conforme, tant au regard du droit de la responsabilité civile que du droit de la propriété intellectuelle et de la protection qu'il offre aux auteurs et titulaires des droits patrimoniaux sur un logiciel.

Les auteurs de la licence CeCILL (pour Ce[a] C[nrs] I[nria] L[ogiciel] L[ibre]) sont :

Commissariat à l'Énergie Atomique - CEA, établissement public de recherche à caractère scientifique, technique et industriel, dont le siège est situé 25 rue Leblanc, immeuble Le Ponant D, 75015 Paris.

Centre National de la Recherche Scientifique - CNRS, établissement public à caractère scientifique et technologique, dont le siège est situé 3 rue Michel-Ange, 75794 Paris cedex 16.

Institut National de Recherche en Informatique et en Automatique - INRIA, établissement public à caractère scientifique et technologique, dont le siège est situé Domaine de Voluceau, Rocquencourt, BP 105, 78153 Le Chesnay cedex.

## **Préambule**

Ce contrat est une licence de logiciel libre dont l'objectif est de conférer aux utilisateurs la liberté de modification et de redistribution du logiciel régi par cette licence dans le cadre d'un modèle de diffusion en logiciel libre.

L'exercice de ces libertés est assorti de certains devoirs à la charge des utilisateurs afin de préserver ce statut au cours des redistributions ultérieures.

L'accessibilité au code source et les droits de copie, de modification et de redistribution qui en découlent ont pour contrepartie de n'offrir aux utilisateurs qu'une garantie limitée et de ne faire peser sur l'auteur du logiciel, le titulaire des droits patrimoniaux et les concédants successifs qu'une responsabilité restreinte.

A cet égard l'attention de l'utilisateur est attirée sur les risques associés au chargement, à l'utilisation, à la modification et/ou au développement et à la reproduction du logiciel par l'utilisateur étant donné sa spécificité de logiciel libre, qui peut le rendre complexe à manipuler et qui le réserve donc à des développeurs ou des professionnels avertis possédant des connaissances informatiques approfondies. Les utilisateurs sont donc invités à charger et tester l'adéquation du logiciel à leurs besoins dans des conditions permettant d'assurer la sécurité de leurs systèmes et/ou de leurs données et, plus

généralement, à l'utiliser et l'exploiter dans les mêmes conditions de sécurité. Ce contrat peut être reproduit et diffusé librement, sous réserve de le conserver en l'état, sans ajout ni suppression de clauses.

Ce contrat est susceptible de s'appliquer à tout logiciel dont le titulaire des droits patrimoniaux décide de soumettre l'exploitation aux dispositions qu'il contient.

Article 1 - DÉFINITIONS

Dans ce contrat, les termes suivants, lorsqu'ils seront écrits avec une lettre capitale, auront la signification suivante :

Contrat : désigne le présent contrat de licence, ses éventuelles versions postérieures et annexes.

Logiciel : désigne le logiciel sous sa forme de Code Objet et/ou de Code Source et le cas échéant sa documentation, dans leur état au moment de l'acceptation du Contrat par le Licencié.

Logiciel Initial : désigne le Logiciel sous sa forme de Code Source et éventuellement de Code Objet et le cas échéant sa documentation, dans leur état au moment de leur première diffusion sous les termes du Contrat.

Logiciel Modifié : désigne le Logiciel modifié par au moins une Contribution.

Code Source : désigne l'ensemble des instructions et des lignes de programme du Logiciel et auquel l'accès est nécessaire en vue de modifier le Logiciel.

Code Objet : désigne les fichiers binaires issus de la compilation du Code Source.

Titulaire : désigne le ou les détenteurs des droits patrimoniaux d'auteur sur le Logiciel Initial.

Licencié : désigne le ou les utilisateurs du Logiciel ayant accepté le Contrat.

Contributeur : désigne le Licencié auteur d'au moins une Contribution.

Concédant : désigne le Titulaire ou toute personne physique ou morale distribuant le Logiciel sous le Contrat.

Contribution : désigne l'ensemble des modifications, corrections, traductions, adaptations et/ou nouvelles fonctionnalités intégrées dans le Logiciel par tout Contributeur, ainsi que tout Module Interne.

Module : désigne un ensemble de fichiers sources y compris leur documentation qui permet de réaliser des fonctionnalités ou services supplémentaires à ceux fournis par le Logiciel.

Module Externe : désigne tout Module, non dérivé du Logiciel, tel que ce Module et le Logiciel s'exécutent dans des espaces d'adressage différents, l'un appelant l'autre au moment de leur exécution.

Module Interne : désigne tout Module lié au Logiciel de telle sorte qu'ils s'exécutent dans le même espace d'adressage.

GNU GPL : désigne la GNU General Public License dans sa version 2 ou toute version ultérieure, telle que publiée par Free Software Foundation Inc.

Parties : désigne collectivement le Licencié et le Concédant.

Ces termes s'entendent au singulier comme au pluriel.

Article 2 - OBJET

Le Contrat a pour objet la concession par le Concédant au Licencié d'une licence non exclusive, cessible et mondiale du Logiciel telle que définie ci-après à l'article 5 pour toute la durée de protection des droits portant sur ce Logiciel.

## Article 3 - ACCEPTATION

3.1 L'acceptation par le Licencié des termes du Contrat est réputée acquise du fait du premier des faits suivants :

\* (i) le chargement du Logiciel par tout moyen notamment par téléchargement à partir d'un serveur distant ou par chargement à partir d'un support physique;

\* (ii) le premier exercice par le Licencié de l'un quelconque des droits concédés par le Contrat.

3.2 Un exemplaire du Contrat, contenant notamment un avertissement relatif aux spécificités du Logiciel, à la restriction de garantie et à la limitation à un usage par des utilisateurs expérimentés a été mis à disposition du Licencié préalablement à son acceptation telle que définie à l'article 3.1 ci-dessus et le Licencié reconnaît en avoir pris connaissance.

## Article 4 - ENTRÉE EN VIGUEUR ET DURÉE

## 4.1 ENTRÉE EN VIGUEUR

Le Contrat entre en vigueur à la date de son acceptation par le Licencié telle que définie en 3.1.

## 4.2 DURÉE

Le Contrat produira ses effets pendant toute la durée légale de protection des droits patrimoniaux portant sur le Logiciel.

Article 5 - ÉTENDUE DES DROITS CONCÉDÉS

Le Concédant concède au Licencié, qui accepte, les droits suivants sur le Logiciel pour toutes destinations et pour la durée du Contrat dans les conditions ci-après détaillées.

Par ailleurs, si le Concédant détient ou venait à détenir un ou plusieurs brevets d'invention protégeant tout ou partie des fonctionnalités du Logiciel ou de ses composants, il s'engage à ne pas opposer les éventuels droits conférés par ces brevets aux Licenciés successifs qui utiliseraient, exploiteraient ou modifieraient le Logiciel. En cas de cession de ces brevets, le Concédant s'engage à faire reprendre les obligations du présent alinéa aux cessionnaires.

## 5.1 DROIT D'UTILISATION

Le Licencié est autorisé à utiliser le Logiciel, sans restriction quant aux domaines d'application, étant ci-après précisé que cela comporte :

1. la reproduction permanente ou provisoire du Logiciel en tout ou partie par tout moyen et sous toute forme.

2. le chargement, l'affichage, l'exécution, ou le stockage du Logiciel sur tout support.

3. la possibilité d'en observer, d'en étudier, ou d'en tester le fonctionnement afin de déterminer les idées et principes qui sont à la base de n'importe quel élément de ce Logiciel; et ceci, lorsque le Licencié effectue toute opération de chargement, d'affichage, d'exécution, de transmission ou de stockage du Logiciel qu'il est en droit d'effectuer en vertu du Contrat.

5.2 DROIT D'APPORTER DES CONTRIBUTIONS

Le droit d'apporter des Contributions comporte le droit de traduire, d'adapter, d'arranger ou d'apporter toute autre modification au Logiciel et le droit de reproduire le logiciel en résultant. Le Licencié est autorisé à apporter toute Contribution au Logiciel sous réserve de mentionner, de façon explicite, son nom en tant qu'auteur de cette Contribution et la date de création de celle-ci.

## 5.3 DROIT DE DISTRIBUTION

Le droit de distribution comporte notamment le droit de diffuser, de transmettre et de communiquer le Logiciel au public sur tout support et par tout moyen ainsi que le droit de mettre sur le marché à titre onéreux ou gratuit, un ou des exemplaires du Logiciel par tout procédé. Le Licencié est autorisé à distribuer des copies du Logiciel, modifié ou non, à des tiers dans les conditions ci-après détaillées.

## 5.3.1 DISTRIBUTION DU LOGICIEL SANS MODIFICATION

Le Licencié est autorisé à distribuer des copies conformes du Logiciel, sous forme de Code Source ou de Code Objet, à condition que cette distribution respecte les dispositions du Contrat dans leur totalité et soit accompagnée :

1. d'un exemplaire du Contrat,

2. d'un avertissement relatif à la restriction de garantie et de responsabilité du Concédant telle que prévue aux articles 8 et 9,et que, dans le cas où seul le Code Objet du Logiciel est redistribué, le Licencié permette aux futurs Licenciés d'accéder facilement au Code Source complet du Logiciel en indiquant les modalités d'accès, étant entendu que le coût additionnel d'acquisition du Code Source ne devra pas excéder le simple coût de transfert des données.

## 5.3.2 DISTRIBUTION DU LOGICIEL MODIFIÉ

Lorsque le Licencié apporte une Contribution au Logiciel, les conditions de distribution du Logiciel Modifié en résultant sont alors soumises à l'intégralité des dispositions du Contrat. Le Licencié est autorisé à distribuer le Logiciel Modifié, sous forme de code source ou de code objet, à condition que cette distribution respecte les dispositions du Contrat dans leur totalité et soit accompagnée :

1. d'un exemplaire du Contrat,

2. d'un avertissement relatif à la restriction de garantie et de responsabilité du Concédant telle que prévue aux articles 8 et 9,et que, dans le cas où seul le code objet du Logiciel Modifié est redistribué, le Licencié permette aux futurs Licenciés d'accéder facilement au code source complet du Logiciel Modifié en indiquant les modalités d'accès, étant entendu que le coût additionnel d'acquisition du code source ne devra pas excéder le simple coût de transfert des données.

## 5.3.3 DISTRIBUTION DES MODULES EXTERNES

Lorsque le Licencié a développé un Module Externe les conditions du Contrat ne s'appliquent pas à ce Module Externe, qui peut être distribué sous un contrat de licence différent.

## 5.3.4 COMPATIBILITÉ AVEC LA LICENCE GNU GPL

Le Licencié peut inclure un code soumis aux dispositions d'une des versions de la licence GNU GPL dans le Logiciel modifié ou non et distribuer l'ensemble sous les conditions de la même version de la licence GNU GPL.

Le Licencié peut inclure le Logiciel modifié ou non dans un code soumis aux dispositions

d'une des versions de la licence GNU GPL et distribuer l'ensemble sous les conditions de la même version de la licence GNU GPL.

Article 6 - PROPRIÉTÉ INTELLECTUELLE

6.1 SUR LE LOGICIEL INITIAL

Le Titulaire est détenteur des droits patrimoniaux sur le Logiciel Initial. Toute utilisation du Logiciel Initial est soumise au respect des conditions dans lesquelles le Titulaire a choisi de diffuser son œuvre et nul autre n'a la faculté de modifier les conditions de diffusion de ce Logiciel Initial. Le Titulaire s'engage à ce que le Logiciel Initial reste au moins régi par le Contrat et ce, pour la durée visée à l'article 4.2.

## 6.2 SUR LES CONTRIBUTIONS

Le Licencié qui a développé une Contribution est titulaire sur celle-ci des droits de propriété intellectuelle dans les conditions définies par la législation applicable.

## 6.3 SUR LES MODULES EXTERNES

Le Licencié qui a développé un Module Externe est titulaire sur celui-ci des droits de propriété intellectuelle dans les conditions définies par la législation applicable et reste libre du choix du contrat régissant sa diffusion.

## 6.4 DISPOSITIONS COMMUNES

Le Licencié s'engage expressément :

1. à ne pas supprimer ou modifier de quelque manière que ce soit les mentions de propriété intellectuelle apposées sur le Logiciel;

2. à reproduire à l'identique lesdites mentions de propriété intellectuelle sur les copies du Logiciel modifié ou non.

Le Licencié s'engage à ne pas porter atteinte, directement ou indirectement, aux droits de propriété intellectuelle du Titulaire et/ou des Contributeurs sur le Logiciel et à prendre, le cas échéant, à l'égard de son personnel toutes les mesures nécessaires pour assurer le respect des dits droits de propriété intellectuelle du Titulaire et/ou des Contributeurs.

## Article 7 - SERVICES ASSOCIÉS

7.1 Le Contrat n'oblige en aucun cas le Concédant à la réalisation de prestations d'assistance technique ou de maintenance du Logiciel. Cependant le Concédant reste libre de proposer ce type de services. Les termes et conditions d'une telle assistance technique et/ou d'une telle maintenance seront alors déterminés dans un acte séparé. Ces actes de maintenance et/ou assistance technique n'engageront que la seule responsabilité du Concédant qui les propose.

7.2 De même, tout Concédant est libre de proposer, sous sa seule responsabilité, à ses licenciés une garantie, qui n'engagera que lui, lors de la redistribution du Logiciel et/ou du Logiciel Modifié et ce, dans les conditions qu'il souhaite. Cette garantie et les modalités financières de son application feront l'objet d'un acte séparé entre le Concédant et le Licencié.

Article 8 - RESPONSABILITÉ

8.1 Sous réserve des dispositions de l'article 8.2, le Licencié a la faculté, sous réserve de prouver la faute du Concédant concerné, de solliciter la réparation du préjudice direct qu'il subirait du fait du Logiciel et dont il apportera la preuve.

8.2 La responsabilité du Concédant est limitée aux engagements pris en application du

Contrat et ne saurait être engagée en raison notamment :

(i) des dommages dus à l'inexécution, totale ou partielle, de ses obligations par le Licencié, (ii) des dommages directs ou indirects découlant de l'utilisation ou des performances du Logiciel subis par le Licencié et (iii) plus généralement d'un quelconque dommage indirect. En particulier, les Parties conviennent expressément que tout préjudice financier ou commercial (par exemple perte de données, perte de bénéfices, perte d'exploitation, perte de clientèle ou de commandes, manque à gagner, trouble commercial quelconque) ou toute action dirigée contre le Licencié par un tiers, constitue un dommage indirect et n'ouvre pas droit à réparation par le Concédant.

## Article 9 - GARANTIE

9.1 Le Licencié reconnaît que l'état actuel des connaissances scientifiques et techniques au moment de la mise en circulation du Logiciel ne permet pas d'en tester et d'en vérifier toutes les utilisations ni de détecter l'existence d'éventuels défauts. L'attention du Licencié a été attirée sur ce point sur les risques associés au chargement, à l'utilisation, la modification et/ou au développement et à la reproduction du Logiciel qui sont réservés à des utilisateurs avertis. Il relève de la responsabilité du Licencié de contrôler, par tous moyens, l'adéquation du produit à ses besoins, son bon fonctionnement et de s'assurer qu'il ne causera pas de dommages aux personnes et aux biens.

9.2 Le Concédant déclare de bonne foi être en droit de concéder l'ensemble des droits attachés au Logiciel (comprenant notamment les droits visés à l'article 5).

9.3 Le Licencié reconnaît que le Logiciel est fourni "en l'état" par le Concédant sans autre garantie, expresse ou tacite, que celle prévue à l'article 9.2 et notamment sans aucune garantie sur sa valeur commerciale, son caractère sécurisé, innovant ou pertinent. En particulier, le Concédant ne garantit pas que le Logiciel est exempt d'erreur, qu'il fonctionnera sans interruption, qu'il sera compatible avec l'équipement du Licencié et sa configuration logicielle ni qu'il remplira les besoins du Licencié.

9.4 Le Concédant ne garantit pas, de manière expresse ou tacite, que le Logiciel ne porte pas atteinte à un quelconque droit de propriété intellectuelle d'un tiers portant sur un brevet, un logiciel ou sur tout autre droit de propriété. Ainsi, le Concédant exclut toute garantie au profit du Licencié contre les actions en contrefaçon qui pourraient être diligentées au titre de l'utilisation, de la modification, et de la redistribution du Logiciel. Néanmoins, si de telles actions sont exercées contre le Licencié, le Concédant lui apportera son aide technique et juridique pour sa défense. Cette aide technique et juridique est déterminée au cas par cas entre le Concédant concerné et le Licencié dans le cadre d'un protocole d'accord. Le Concédant dégage toute responsabilité quant à l'utilisation de la dénomination du Logiciel par le Licencié. Aucune garantie n'est apportée quant à l'existence de droits antérieurs sur le nom du Logiciel et sur l'existence d'une marque.

## Article 10 - RÉSILIATION

10.1 En cas de manquement par le Licencié aux obligations mises à sa charge par le Contrat, le Concédant pourra résilier de plein droit le Contrat trente (30) jours après notification adressée au Licencié et restée sans effet.

10.2 Le Licencié dont le Contrat est résilié n'est plus autorisé à utiliser, modifier ou distribuer le Logiciel. Cependant, toutes les licences qu'il aura concédées antérieurement à la résiliation du Contrat resteront valides sous réserve qu'elles aient été effectuées en conformité avec le Contrat.

#### Article 11 - DISPOSITIONS DIVERSES

## 11.1 CAUSE EXTÉRIEURE

Aucune des Parties ne sera responsable d'un retard ou d'une défaillance d'exécution du Contrat qui serait dû à un cas de force majeure, un cas fortuit ou une cause extérieure, telle que, notamment, le mauvais fonctionnement ou les interruptions du réseau électrique ou de télécommunication, la paralysie du réseau liée à une attaque informatique, l'intervention des autorités gouvernementales, les catastrophes naturelles, les dégâts des eaux, les tremblements de terre, le feu, les explosions, les grèves et les conflits sociaux, l'état de guerre...

11.2 Le fait, par l'une ou l'autre des Parties, d'omettre en une ou plusieurs occasions de se prévaloir d'une ou plusieurs dispositions du Contrat, ne pourra en aucun cas impliquer renonciation par la Partie intéressée à s'en prévaloir ultérieurement.

11.3 Le Contrat annule et remplace toute convention antérieure, écrite ou orale, entre les Parties sur le même objet et constitue l'accord entier entre les Parties sur cet objet. Aucune addition ou modification aux termes du Contrat n'aura d'effet à l'égard des Parties à moins d'être faite par écrit et signée par leurs représentants dûment habilités.

11.4 Dans l'hypothèse où une ou plusieurs des dispositions du Contrat s'avèrerait contraire à une loi ou à un texte applicable, existants ou futurs, cette loi ou ce texte prévaudrait, et les Parties feraient les amendements nécessaires pour se conformer à cette loi ou à ce texte. Toutes les autres dispositions resteront en vigueur. De même, la nullité, pour quelque raison que ce soit, d'une des dispositions du Contrat ne saurait entraîner la nullité de l'ensemble du Contrat.

#### 11.5 LANGUE

Le Contrat est rédigé en langue française et en langue anglaise, ces deux versions faisant également foi.

Article 12 - NOUVELLES VERSIONS DU CONTRAT

12.1 Toute personne est autorisée à copier et distribuer des copies de ce Contrat.

12.2 Afin d'en préserver la cohérence, le texte du Contrat est protégé et ne peut être modifié que par les auteurs de la licence, lesquels se réservent le droit de publier périodiquement des mises à jour ou de nouvelles versions du Contrat, qui posséderont chacune un numéro distinct. Ces versions ultérieures seront susceptibles de prendre en compte de nouvelles problématiques rencontrées par les logiciels libres.

12.3 Tout Logiciel diffusé sous une version donnée du Contrat ne pourra faire l'objet d'une diffusion ultérieure que sous la même version du Contrat ou une version postérieure, sous réserve des dispositions de l'article 5.3.4.

#### Article 13 - LOI APPLICABLE ET COMPÉTENCE TERRITORIALE

13.1 Le Contrat est régi par la loi française. Les Parties conviennent de tenter de régler à l'amiable les différends ou litiges qui viendraient à se produire par suite ou à l'occasion du **Contrat** 

13.2 A défaut d'accord amiable dans un délai de deux (2) mois à compter de leur survenance et sauf situation relevant d'une procédure d'urgence, les différends ou litiges seront portés par la Partie la plus diligente devant les Tribunaux compétents de Paris.

Version 2.0 du 2006-09-05

Importé par :

PEARL.GmbH | PEARL-Straße 1–3 | D-79426 Buggingen Service commercial PEARL France : 0033 (0) 3 88 58 02 02 © REV2 – 22.04.2021 – LW/BS//MF